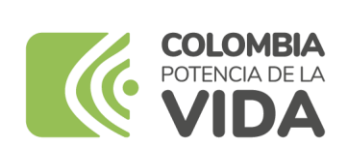

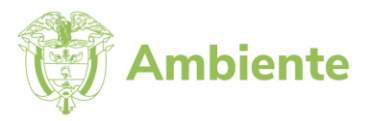

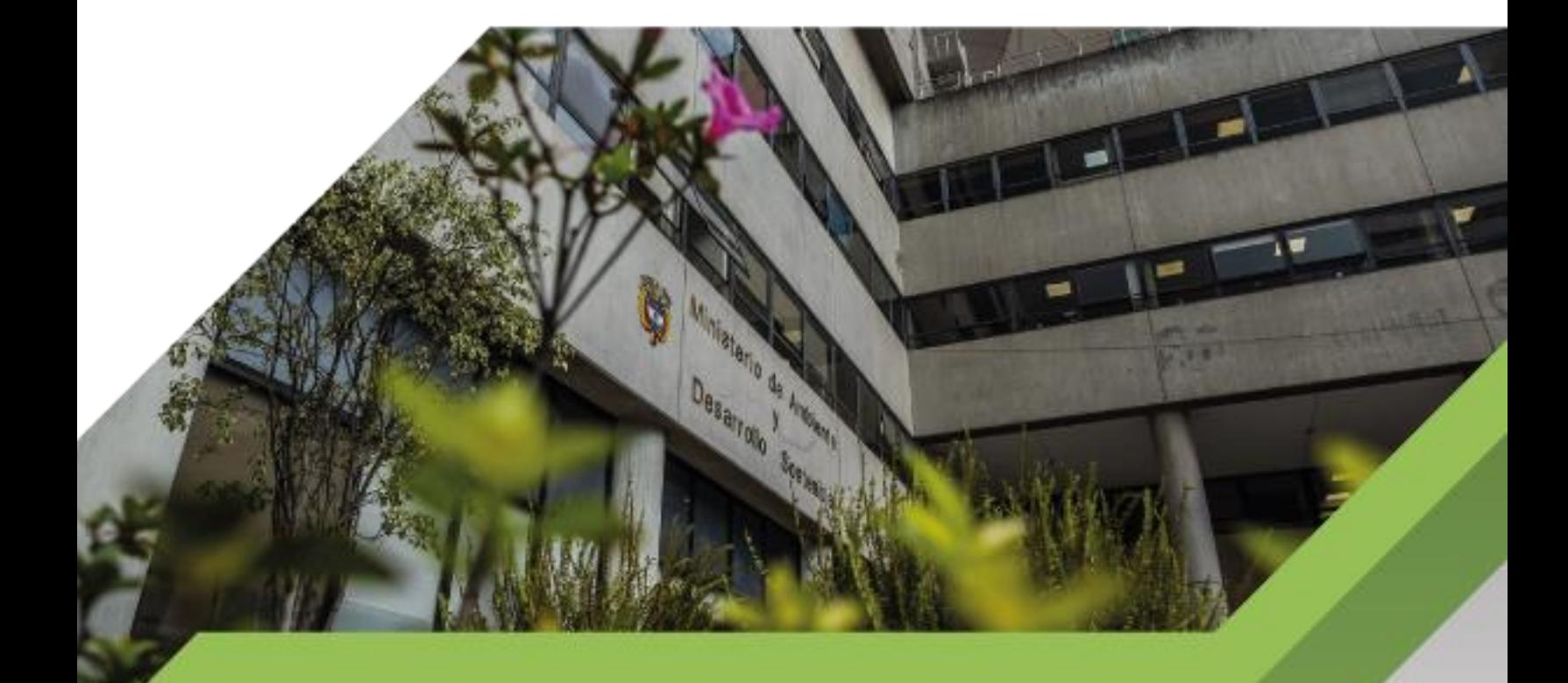

INSTRUCTIVO PARA EL MANEJO DE LA PLATAFORMA **GEONETWORK** 

> **PROCESO Gestión Estratégica de Tecnologías de la Información Versión 3 04/10/2023**

Vigencia: 04/10/2023

C

## Contenido

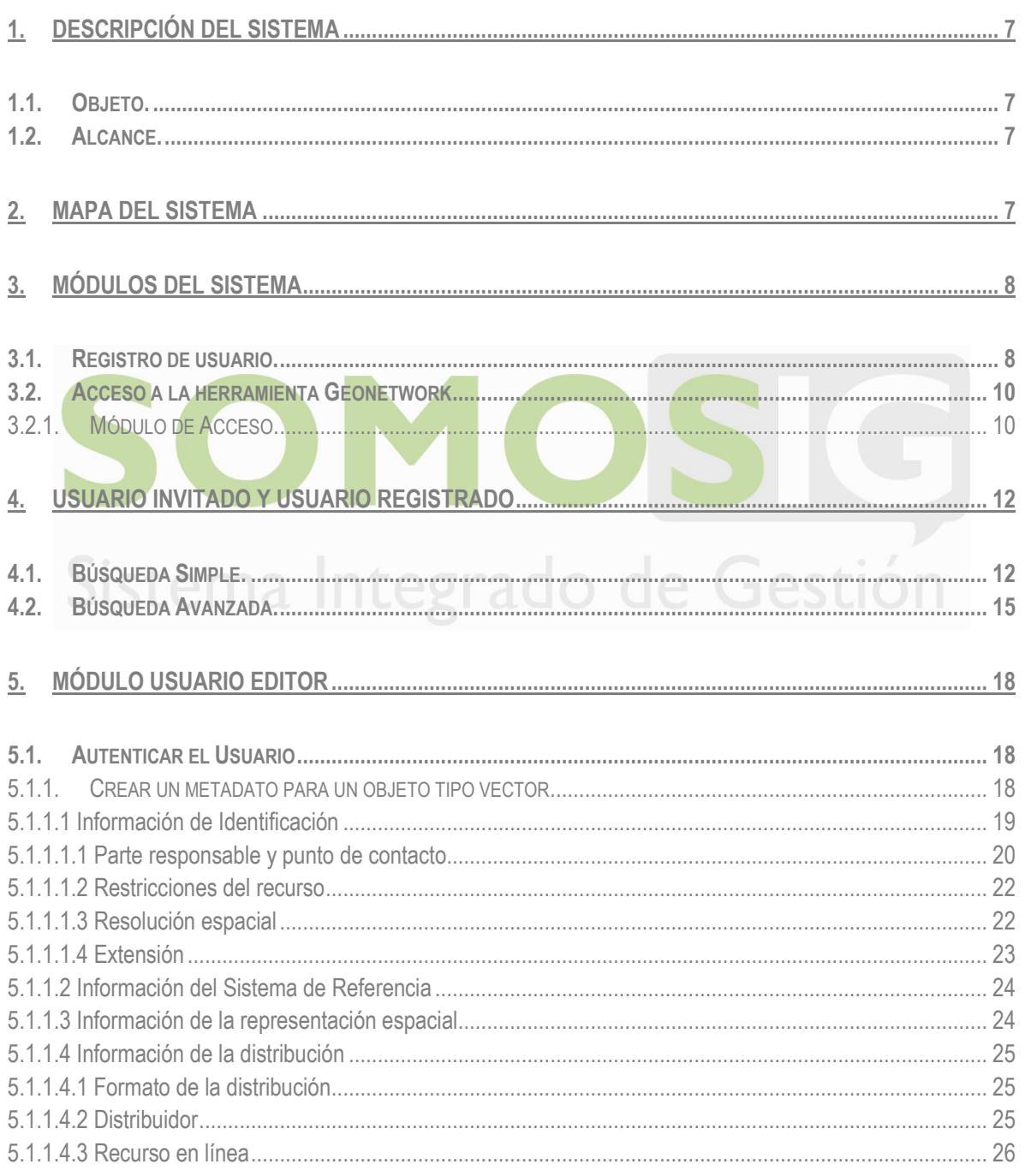

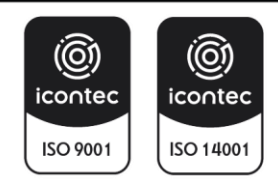

MINISTERIO DE AMBIENTE Y DESARROLLO SOSTENIBLE

#### **INSTRUCTIVO PARA LA GENERACIÓN DE METADATOS EN LA** PLATAFORMA GEONETWORK

Proceso: Gestión Estratégica de Tecnologías de la Información

Sistema Integrado de Gestión Código: I-E-GET-01

c

**SOMOS** 

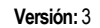

Vigencia: 04/10/2023

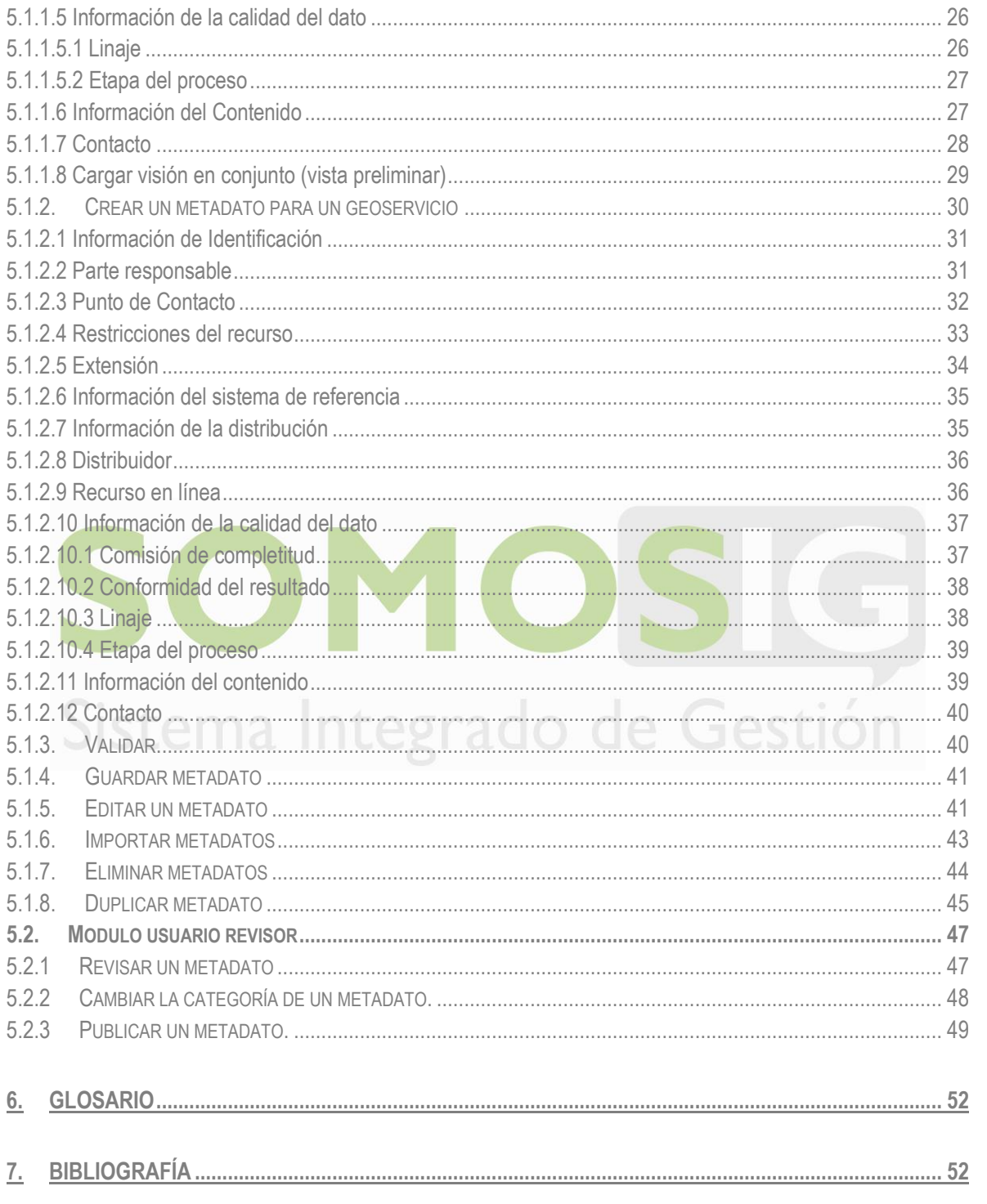

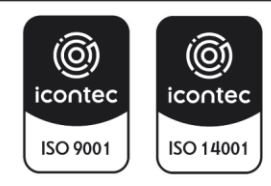

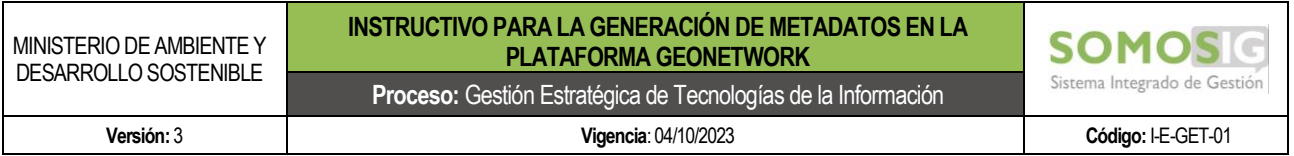

# **Índice de Tablas**

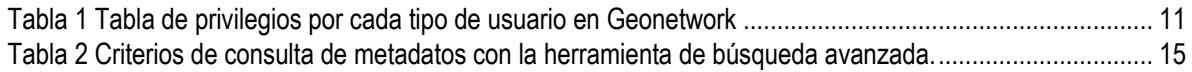

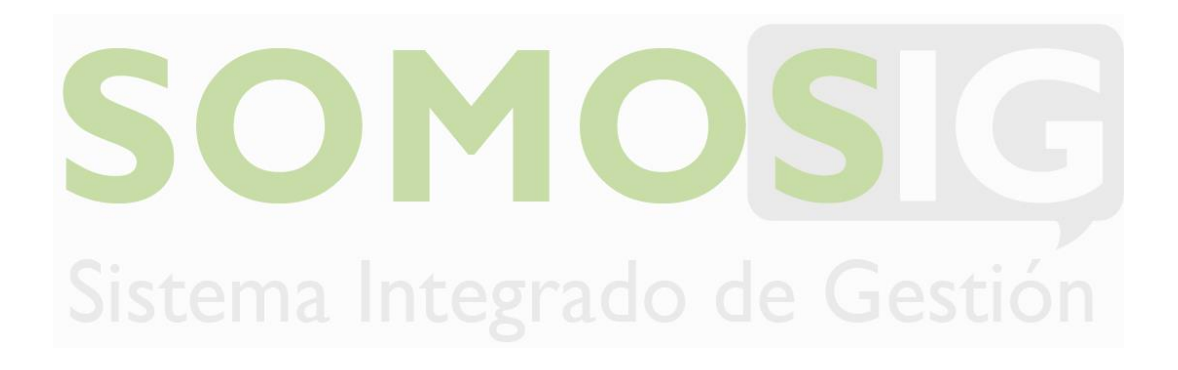

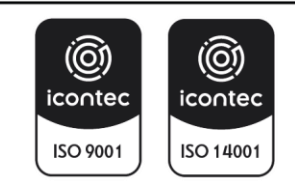

MINISTERIO DE AMBIENTE Y DESARROLLO SOSTENIBLE

### **INSTRUCTIVO PARA LA GENERACIÓN DE METADATOS EN LA PLATAFORMA GEONETWORK**

**Proceso:** Gestión Estratégica de Tecnologías de la Información

**Versión:** 3 **Vigencia**: 04/10/2023 **Código:** I-E-GET-01

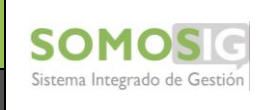

# **Índice de imágenes**

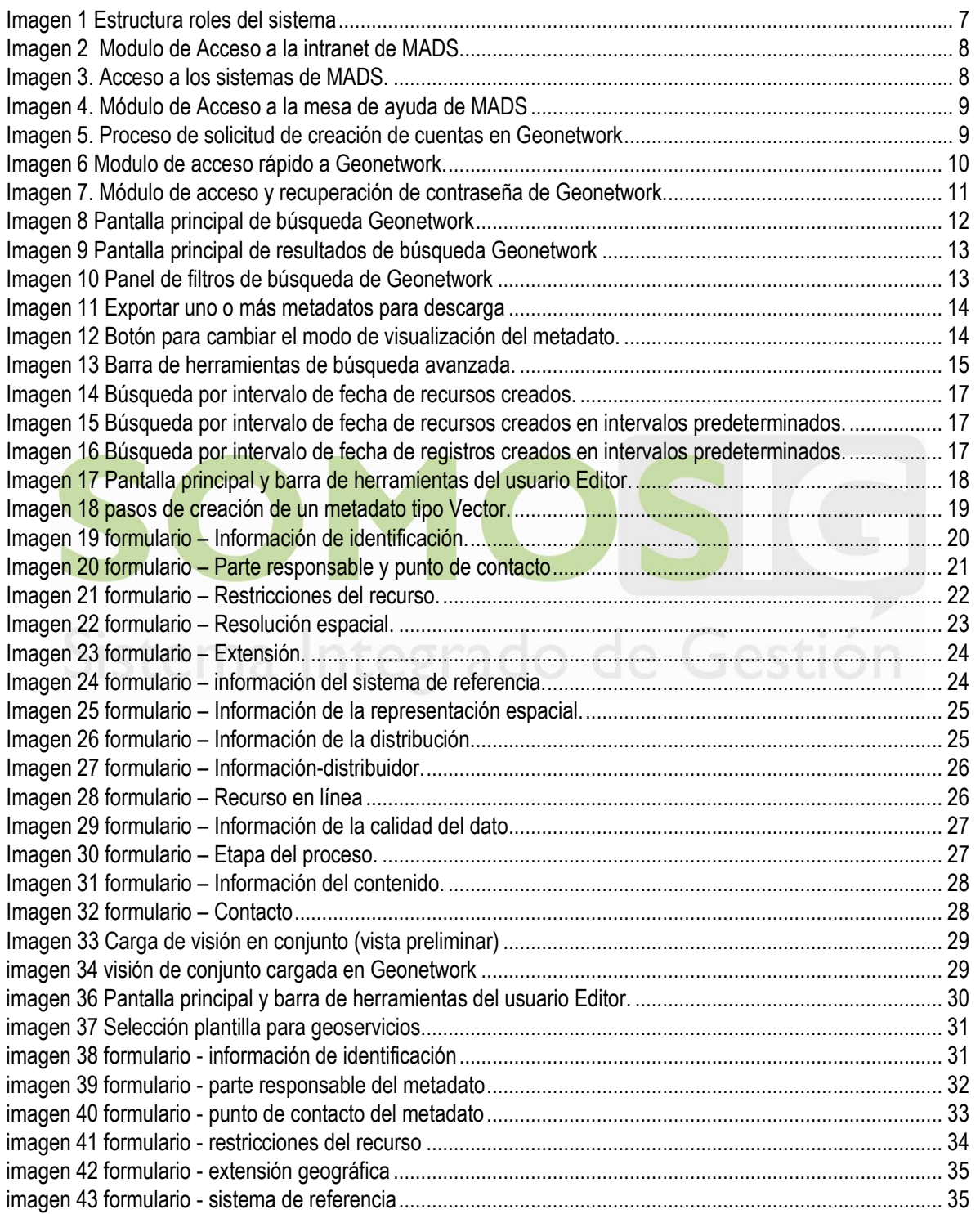

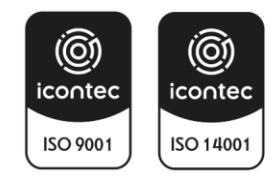

MINISTERIO DE AMBIENTE Y DESARROLLO SOSTENIBLE

#### **INSTRUCTIVO PARA LA GENERACIÓN DE METADATOS EN LA PLATAFORMA GEONETWORK**

**Proceso:** Gestión Estratégica de Tecnologías de la Información

Sistema Integrado de Gestión **Versión:** 3 **Vigencia**: 04/10/2023 **Código:** I-E-GET-01

**SOMOSIC** 

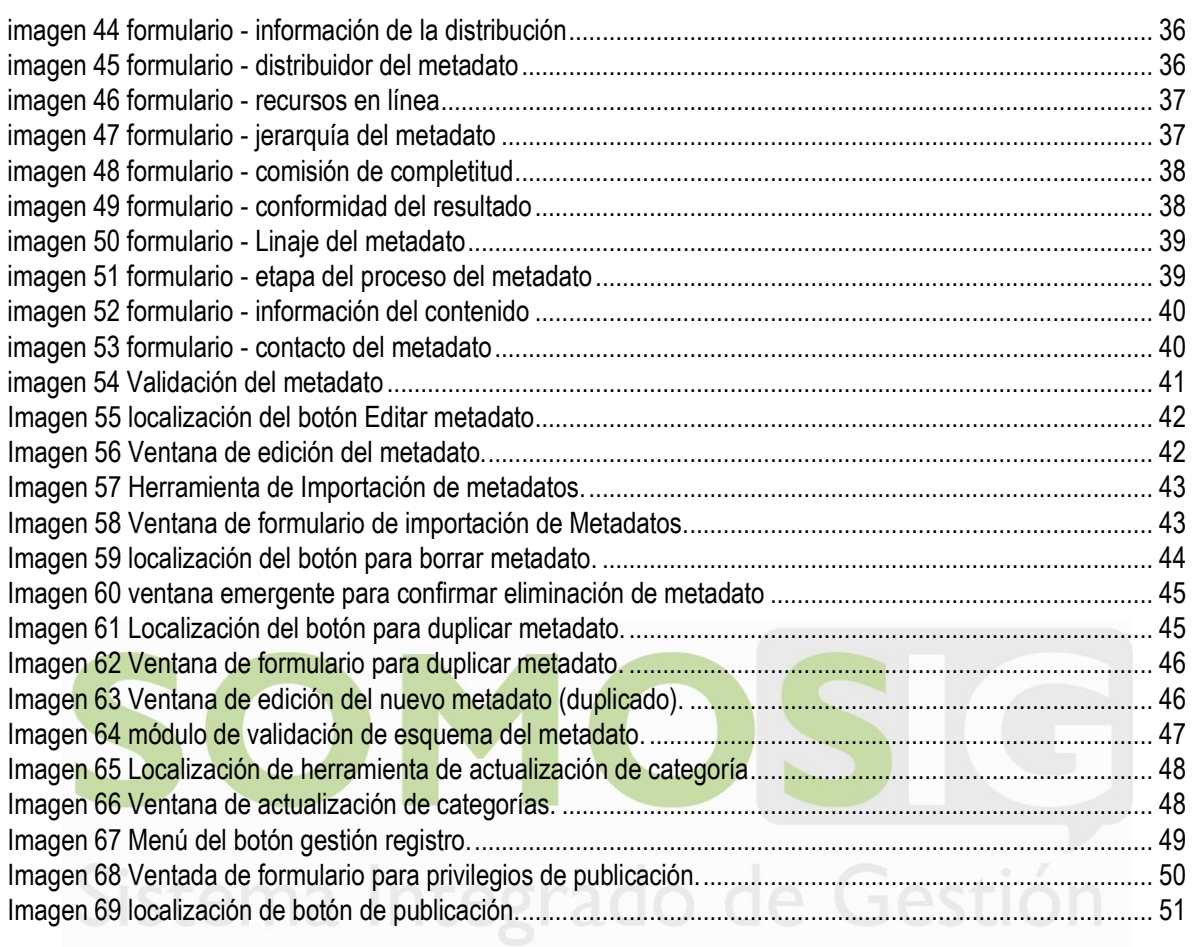

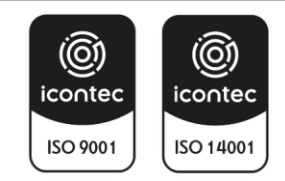

#### <span id="page-6-0"></span>**1. DESCRIPCIÓN DEL SISTEMA**

#### **1.1. Objeto.**

<span id="page-6-1"></span>Establecer el instructivo para que los diferentes usuarios (Invitado, Editor y Revisor) puedan acceder a la herramienta y gestionen los metadatos de la información geográfica producida de los diferentes proyectos realizados por el Ministerio de Ambiente y Desarrollo Sostenible.

#### <span id="page-6-2"></span>**1.2. Alcance.**

El alcance del documento tiene como propósito documentar las actividades de consulta, creación, edición y administración de metadatos elaborados sobre sobre la herramienta *Geonetwork Opensource* en la cual se implementa el perfil de metadatos geográficos ISO 19115 y que es indispensable para asegurar la trazabilidad documental de los objetos geográficos generados o editados por las diferentes dependencias del Ministerio de Ambiente y Desarrollo Sostenible.

#### <span id="page-6-3"></span>**2. MAPA DEL SISTEMA**

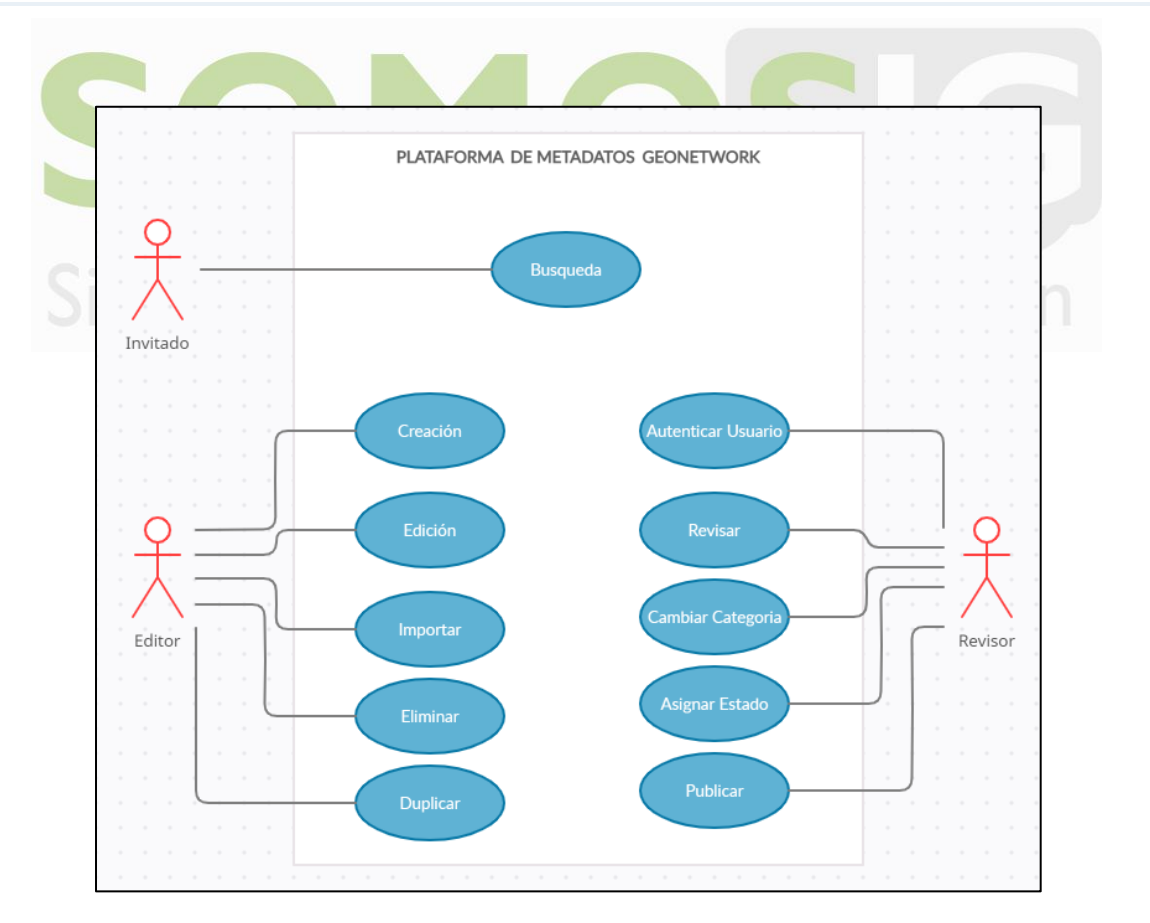

*Imagen 1 Estructura roles del sistema*

<span id="page-6-4"></span>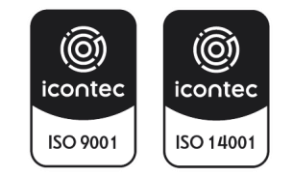

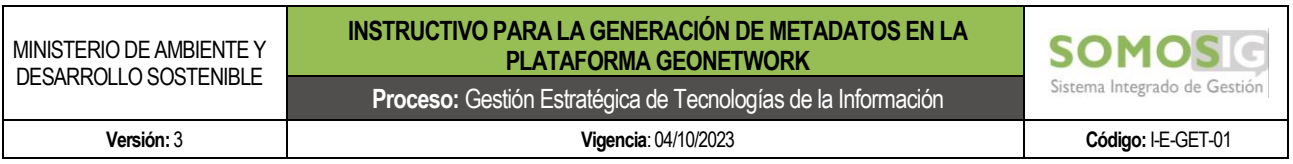

La herramienta contempla varios módulos que requieren de la interacción de uno o varios actores dentro del proceso de gestión de metadatos. Estos contemplan buscar, crear, editar, importar, eliminar, duplicar, autenticar usuarios, revisar, cambiar categorías, asignar estados y publicar metadatos.

#### <span id="page-7-0"></span>**3. MÓDULOS DEL SISTEMA**

#### <span id="page-7-1"></span>**3.1. Registro de usuario.**

Ingresar a la mesa de ayuda a través de la intranet con su usuario y contraseña de correo electrónico. En la mesa de ayuda se diligencia el requerimiento a la oficina de Tecnologías de la información y comunicaciones (OTIC) de la creación del usuario de Geonetwork<http://intranet.minambiente.gov.co/>

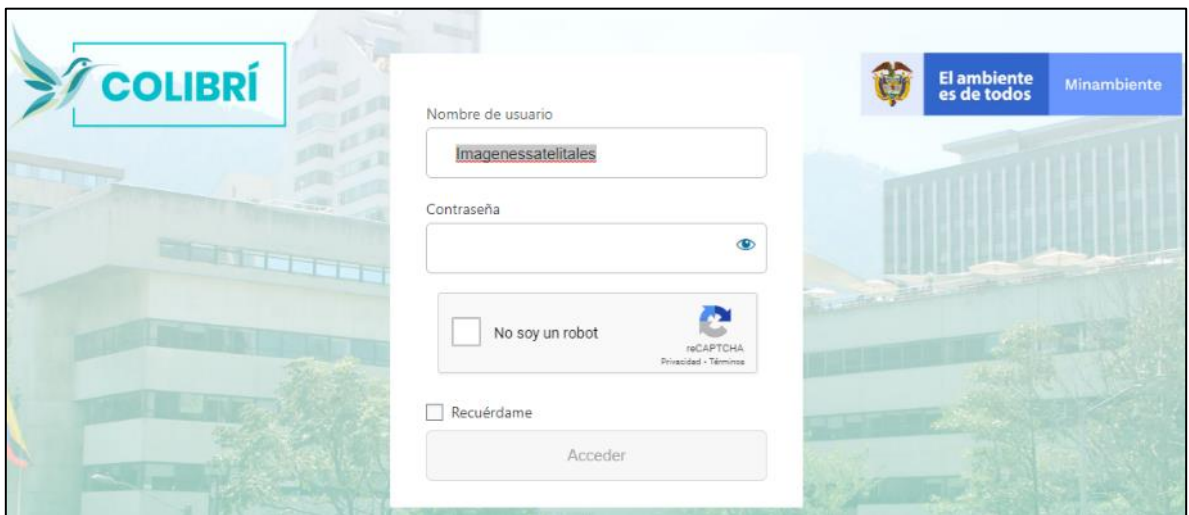

*Imagen 2 Modulo de Acceso a la intranet de MADS.*

<span id="page-7-2"></span>En la sección de Servicios ingrese a la mesa de ayuda de ministerio GEMA

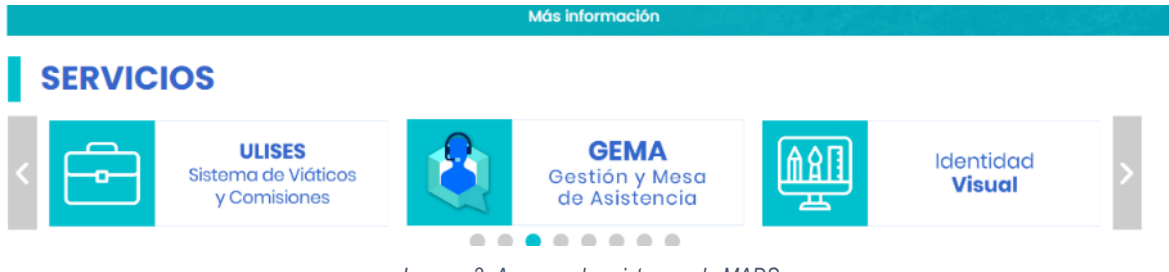

*Imagen 3. Acceso a los sistemas de MADS.*

<span id="page-7-3"></span>Ingrese con los usuarios y contraseñas institucionales que le han sido asignadas (son las mismas que se usan para el acceso al correo institucional)

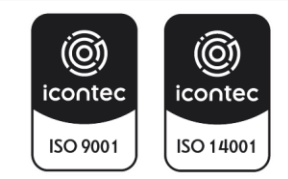

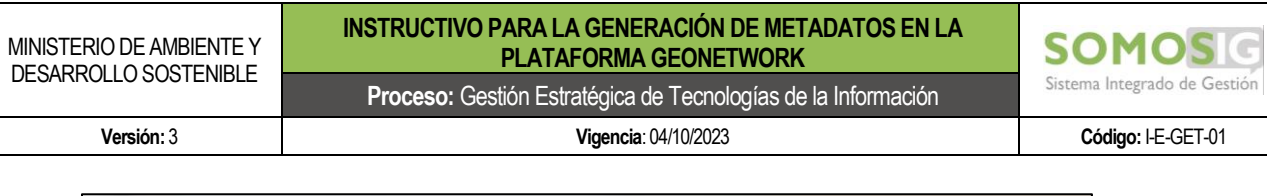

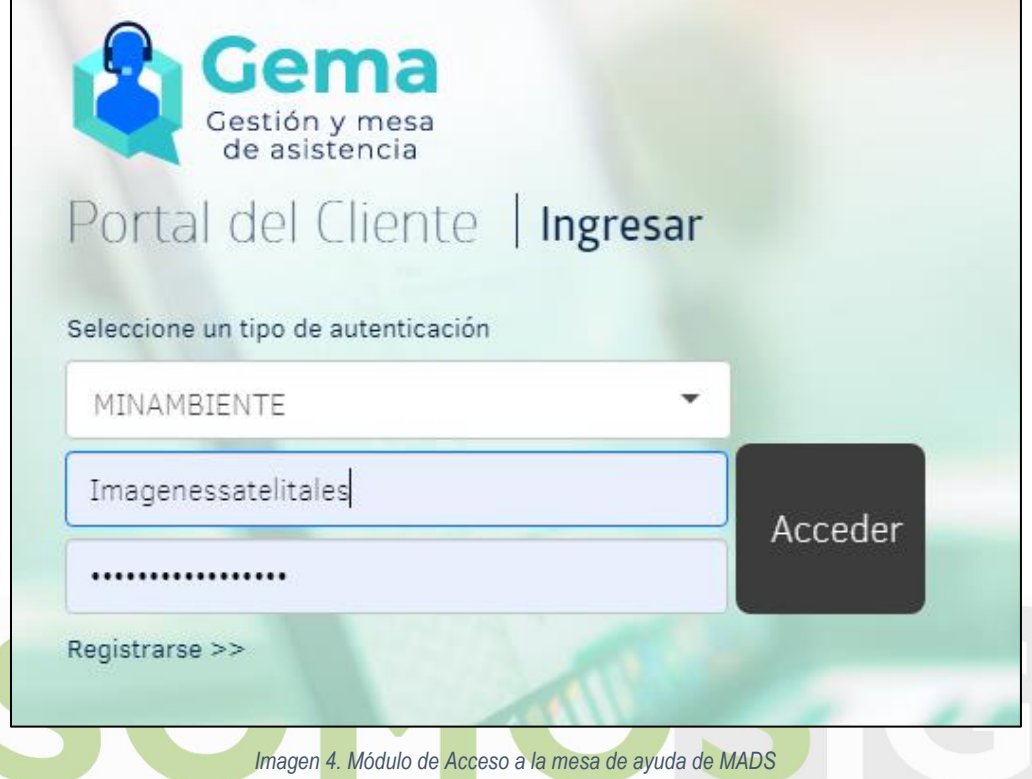

<span id="page-8-0"></span>Registre el caso siguiendo los pasos como lo explica la mesa de ayuda, para la solicitud especifica del usuario en la plataforma, debe seleccionar la sección No 9 "Información geográfica" y luego el numeral 1 "Usuario Geonetwork".

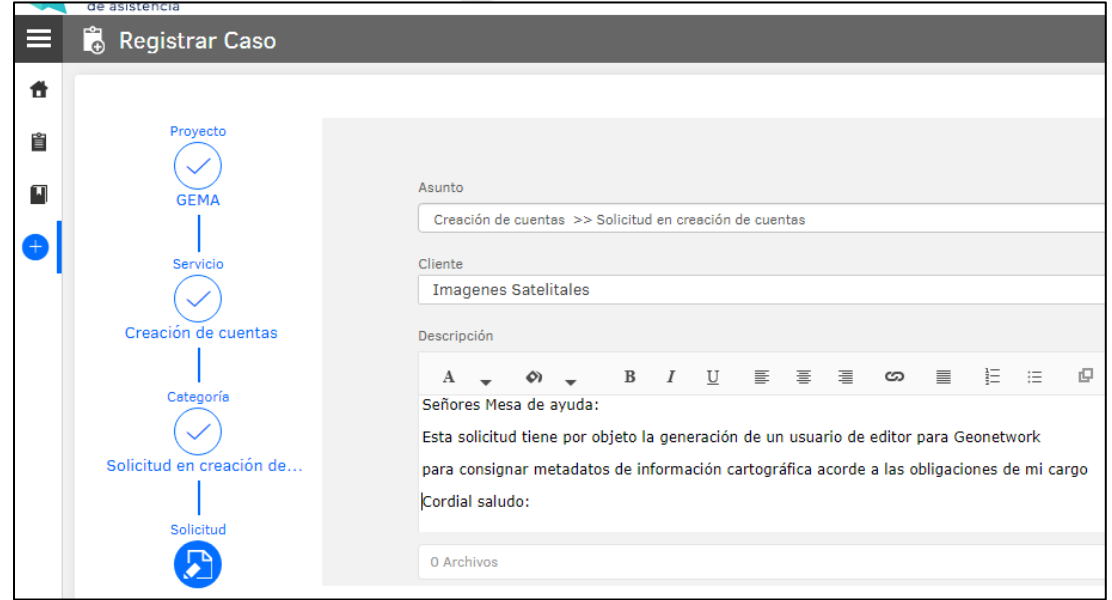

*Imagen 5. Proceso de solicitud de creación de cuentas en Geonetwork*

<span id="page-8-1"></span>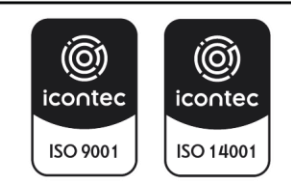

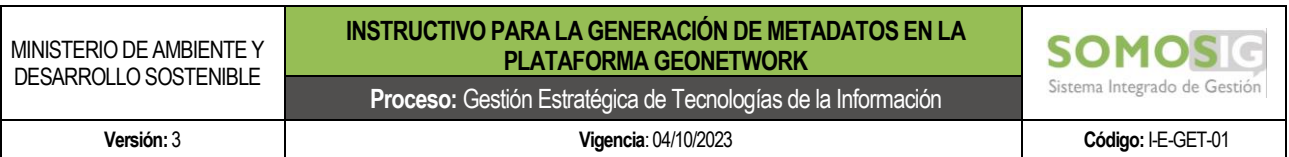

El caso se deberá generar en la categoría "Sistemas de Información Geográfica", donde el equipo técnico de OTIC resolverá la solicitud, la cual será notificada a su correo electrónico. Tenga en cuenta que actualmente existe un documento guía para la solicitud de un usuario en la plataforma identificado como "G-E-GET-05\_ Solicitud de información cartográfica externa, interna y usuario en la plataforma Geonetwork".

Si es un usuario externo, es decir un particular, investigador o de alguna otra entidad del sector ambiente y que por algún proyecto en particular se deban generar los metadatos en la plataforma de la entidad, se podrá solicitar la creación de este usuario por parte de la dependencia de la entidad con la cual se está colaborando, haciendo la solicitud por parte del profesional de planta que acompaña el proceso por la plataforma mesa de ayuda.

#### <span id="page-9-0"></span>**3.2. Acceso a la herramienta Geonetwork**

Ingrese a [https://geonetwork.minambiente.gov.co.](https://geonetwork.minambiente.gov.co/) aquí se despliega un panel de acceso con usuario y contraseña el usuario debe estar previamente registrado en la plataforma como se explicó en al apartado anterior.

<span id="page-9-1"></span>3.2.1.Módulo de Acceso.

La plataforma dispone de paneles de acceso. La primera se despliega únicamente acercando el cursor al botón **Identificarse** en la parte superior derecha donde se despliega un pequeño panel para diligenciar el usuario y contraseña.

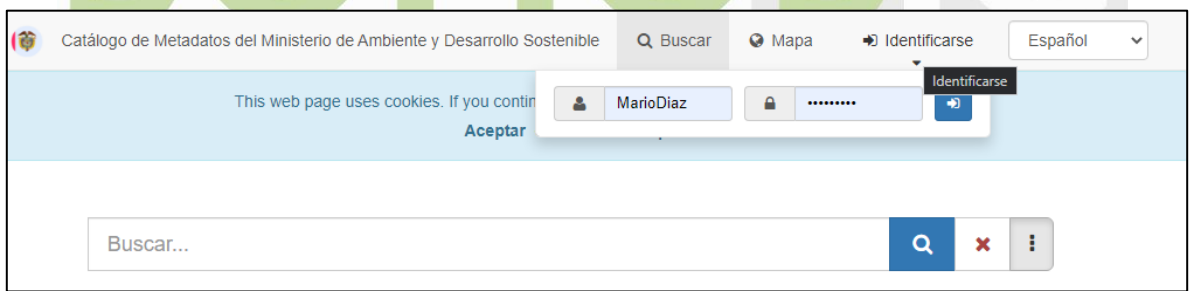

*Imagen 6 Modulo de acceso rápido a Geonetwork.*

<span id="page-9-2"></span>Al hacer clic al botón **Identificarse** se abre un formulario para acceso. Similar al anterior. Adicionalmente tiene un botón para la recuperación de la contraseña, el sistema le pregunta por el nombre de usuario y enviara un mensaje al correo electrónico del usuario para registrar una nueva contraseña.

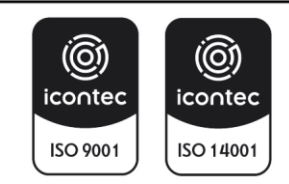

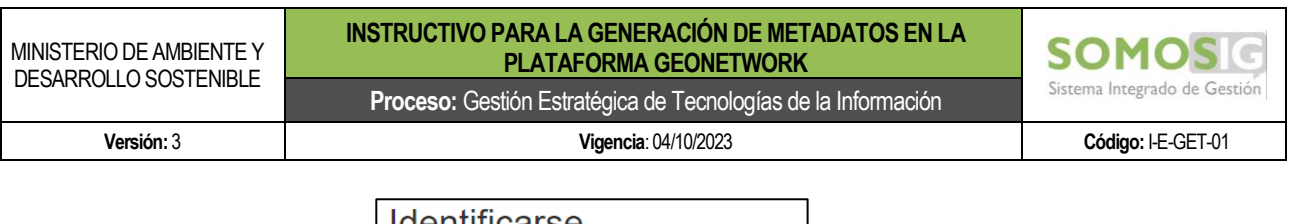

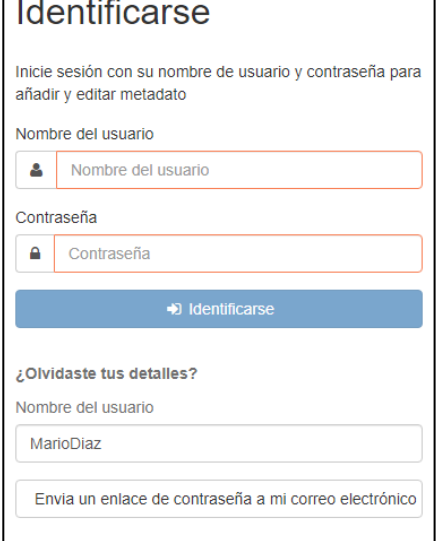

*Imagen 7. Módulo de acceso y recuperación de contraseña de Geonetwork.*

<span id="page-10-1"></span>*Nota: Al acceder como invitado a la plataforma, no se tendrá acceso a los metadatos de los template de cada tema.*

<span id="page-10-0"></span>En el esquema de trabajo de MADS. Los usuarios de Geonetwork que participan en los procesos actualmente, corresponden a los roles de (*usuario registrado, usuario editor y usuario administrador*).

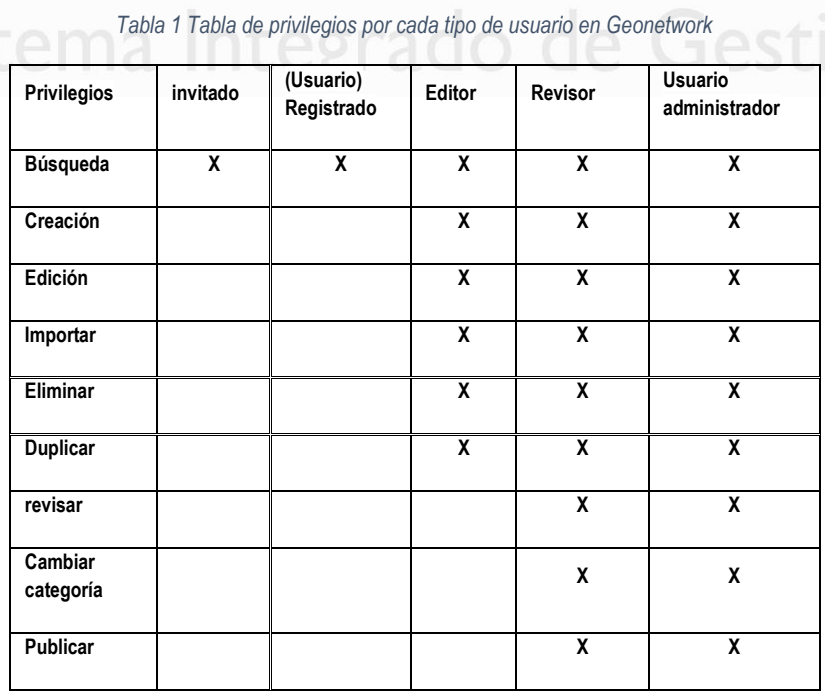

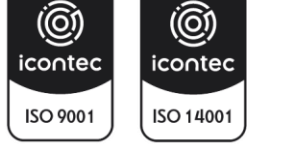

#### <span id="page-11-0"></span>**4. USUARIO INVITADO Y USUARIO REGISTRADO**

El usuario invitado es toda aquella persona que a nivel mundial accede a través de web a la página de <https://geonetwork.minambiente.gov.co/> para consultar algún metadato. Esta persona puede descargar cualquier metadato publicado por la entidad en los formatos que la plataforma brinda.

Usuario registrado, es aquel que, a través de una solicitud a la entidad, le es otorgada credenciales de acceso. Como se explicó en el apartado 3.1 y 3.2 y que por su condición se le otorga únicamente privilegios de usuario. Es decir que solo puede realizar consultas, informarse y descargar metadatos. Para ello se dispone las herramientas de Búsqueda simple y búsqueda avanzada como se explica a continuación.

#### <span id="page-11-1"></span>**4.1. Búsqueda Simple.**

En la medida que el usuario ingrese los términos de búsqueda la herramienta irá sugiriendo títulos relacionados.

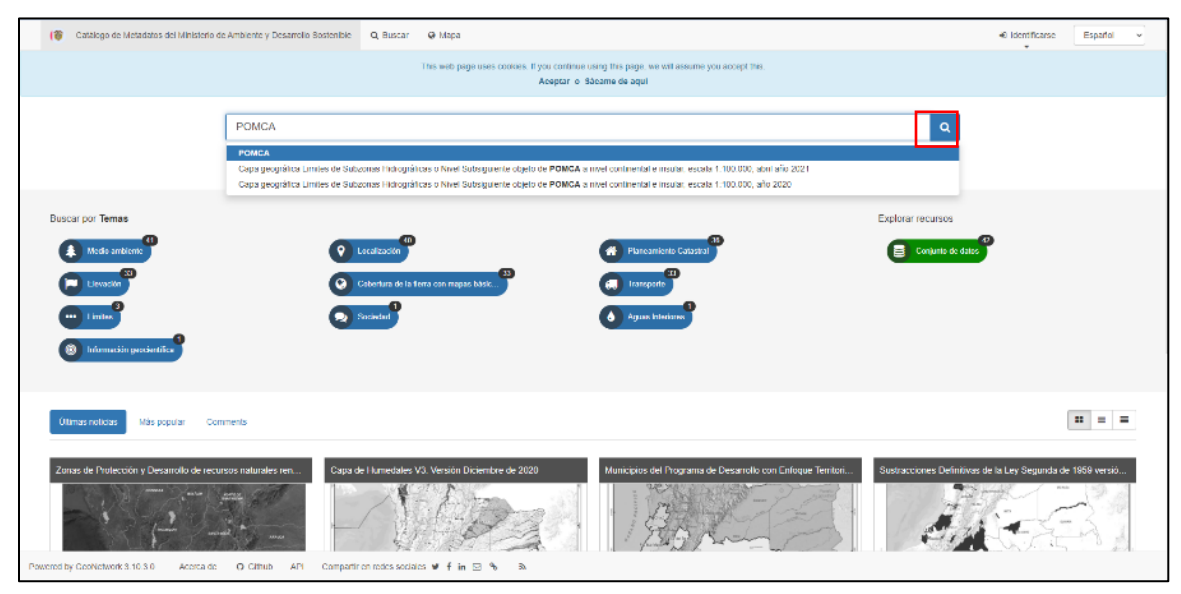

*Imagen 8 Pantalla principal de búsqueda Geonetwork*

<span id="page-11-2"></span>Una vez ingresado el término de búsqueda haga clic en el icono de la lupa **Q**. Los resultados se desplegarán a continuación. Aparecerán máximo 20 resultados por página, en caso de que existan más, en la vista inicial aparecerá la barra para ir cambiando las páginas. El resultado de la consulta mostrará el título del metadato, el resumen y la muestra gráfica.

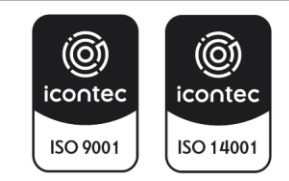

MINISTERIO DE AMBIENTE Y DESARROLLO SOSTENIBLE

#### **INSTRUCTIVO PARA LA GENERACIÓN DE METADATOS EN LA PLATAFORMA GEONETWORK**

**Proceso:** Gestión Estratégica de Tecnologías de la Información

**Versión:** 3 **Vigencia**: 04/10/2023 **Código:** I-E-GET-01

Sistema Integrado de Gestión

**SOMC** 

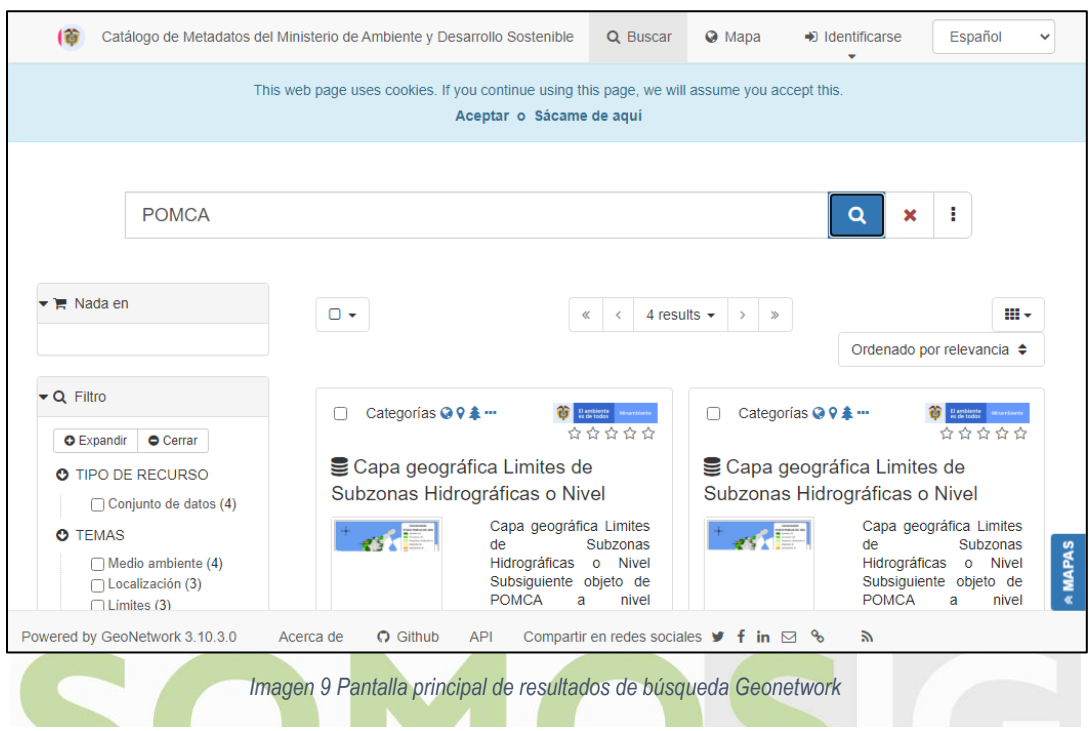

<span id="page-12-0"></span>En el costado izquierdo se encuentra un panel donde es posible filtrar los resultados de la búsqueda por, Tipo de recurso, tema, palabras clave, contacto para el recurso, proporcionado por:

Tipo de recurso, Temas, Palabras clave, Contacto para el recurso, Proporcionado por, Años, Formatos, Tipos de representación, Frecuencia de actualización, Estatus, Escala.

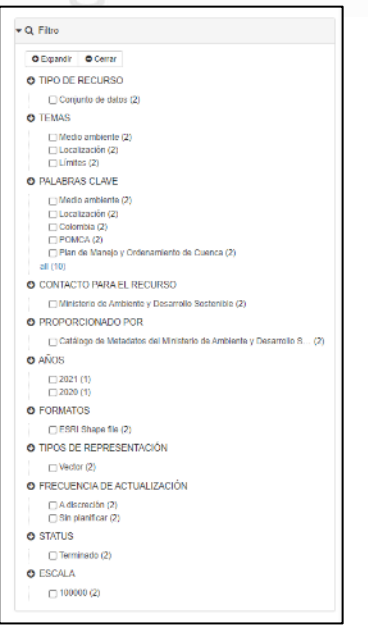

<span id="page-12-1"></span>*Imagen 10 Panel de filtros de búsqueda de Geonetwork*

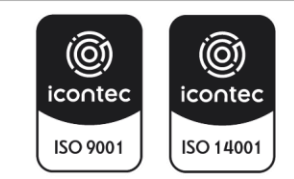

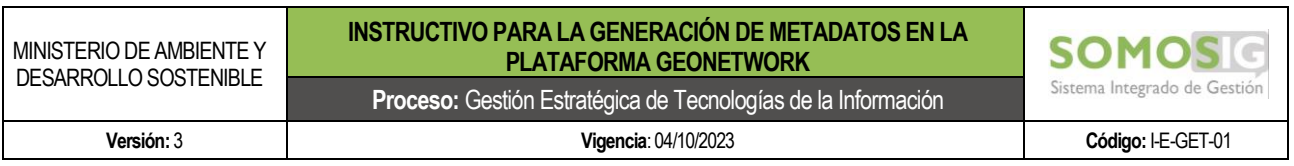

Una vez obtiene los resultados seleccione el, o los metadatos que requiere. En la casilla de selección (puede seleccionar uno o varios) Los resultados de la búsqueda se pueden exportar en formato XML (Zip), PDF o CSV, basta con hacer clic en el cuadro de selección en la opción de su preferencia.

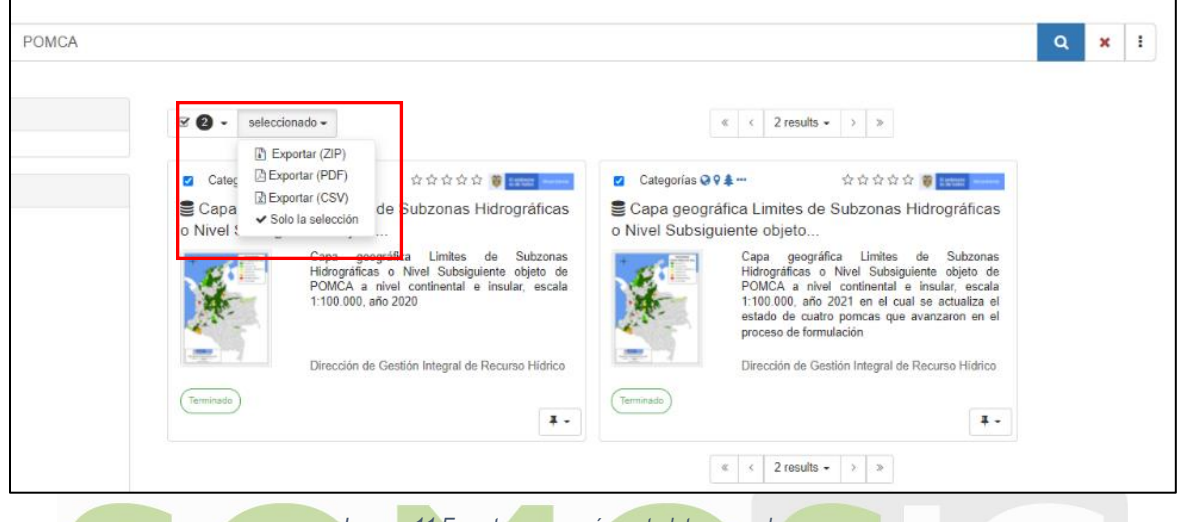

*Imagen 11 Exportar uno o más metadatos para descarga*

<span id="page-13-0"></span>Si desea ver la información concerniente al metadato haga clic en el título del metadato para ingresar. Geonetwork tiene un botón para el despliegue de la información del metadato <sup>o Modo de visualización -</sup>, sea visualización normal o visualización completa para ver en detalle la información del metadato seleccionado en cada una de sus secciones.

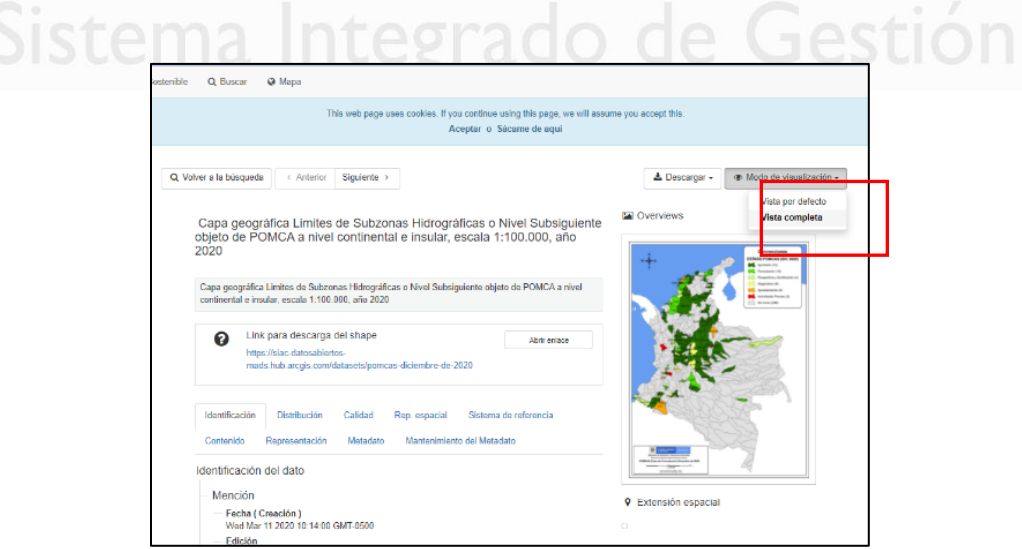

*Imagen 12 Botón para cambiar el modo de visualización del metadato.*

<span id="page-13-1"></span>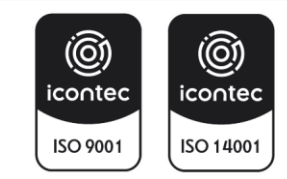

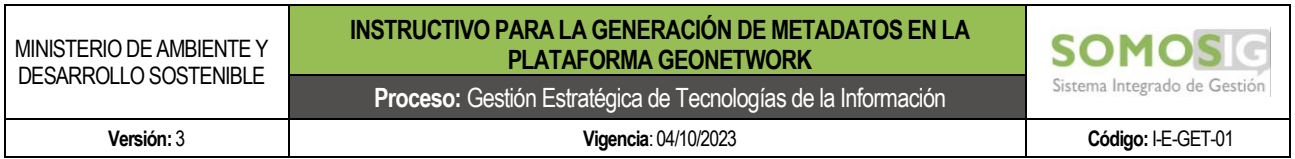

#### <span id="page-14-0"></span>**4.2. Búsqueda Avanzada.**

Es la herramienta de búsqueda de información para realizar consultas avanzadas basándose en criterios específicos.

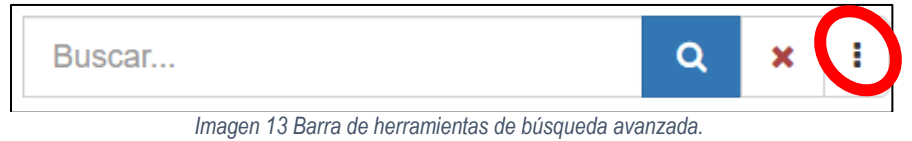

<span id="page-14-2"></span>El usuario puede realizar este tipo de búsquedas por los criterios: ¿Qué? y ¿Cuándo? que parecen al hacer clic en el icono de los tres puntos que aparece al lado del icono de la lupa.

¿Que? *What?:* Continente los criterios de búsqueda:

- *Categoría*: donde se clasifica primordialmente el metadato, al hacer clic en el botón al final de la barra de criterio, permite agregar una o más categorías, predeterminadas.
- *Palabras Clave*: Acorde a su interés, escriba el tema que requiere consultar.
- *Contacto Para el Recurso:* puede priorizar la búsqueda a través de la entidad responsable o custodia de la información.

En los tres criterios de búsqueda expuestos, Geonetwork autocompleta las palabras para evitar errores de ortografía en la búsqueda.

<span id="page-14-1"></span>*Tabla 2 Criterios de consulta de metadatos con la herramienta de búsqueda avanzada.*

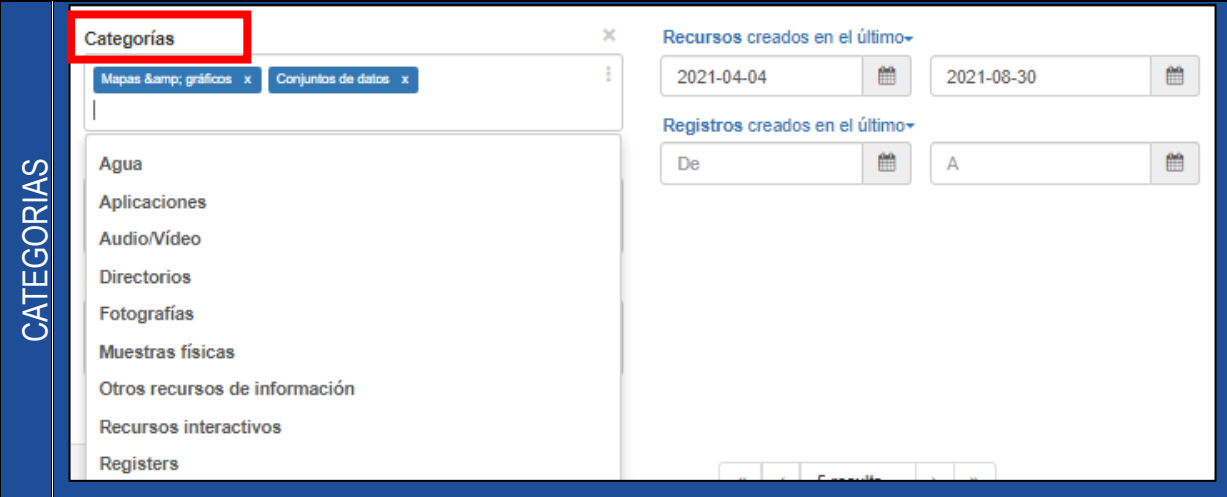

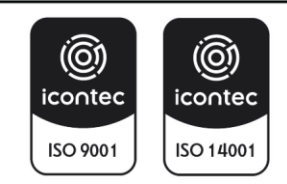

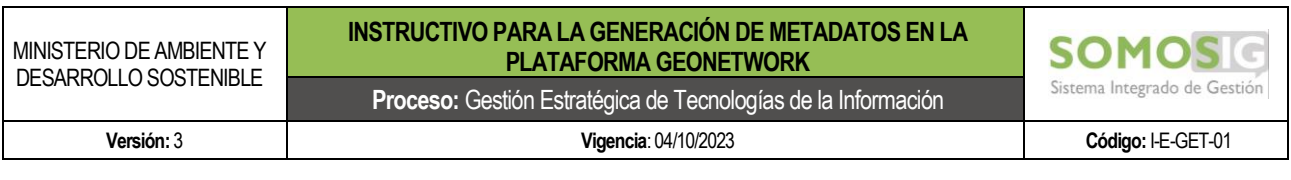

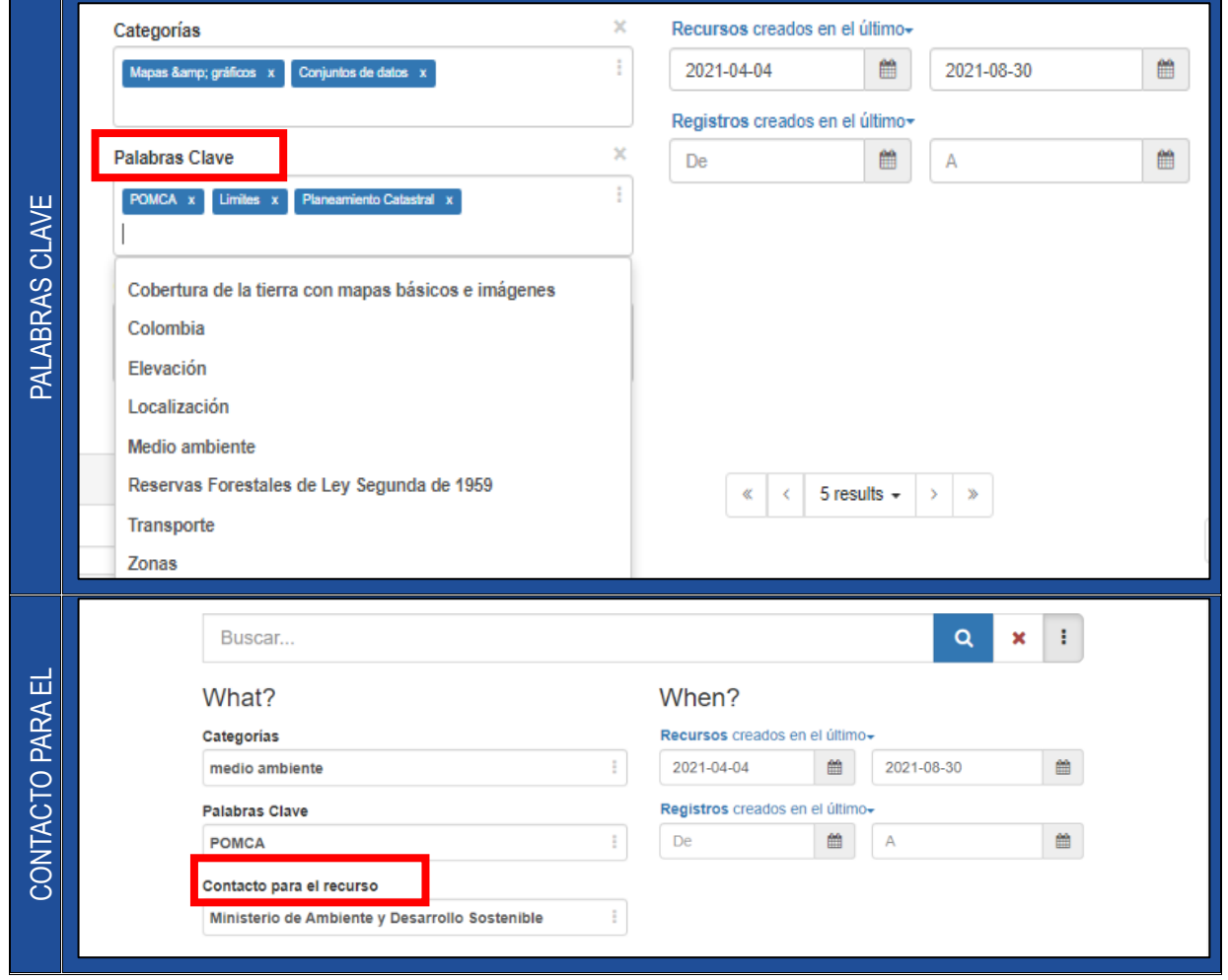

When? ¿Cuándo? Las consultas adicionalmente pueden realizarse determinando un lapso través de un campo fecha, para lo cual se debe seleccionar una fecha anterior y otra posterior que a las fechas de creación, modificación, publicación o extensión temporal de los datos (fecha en la que se recolectaron los datos).

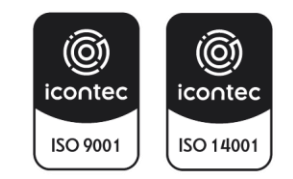

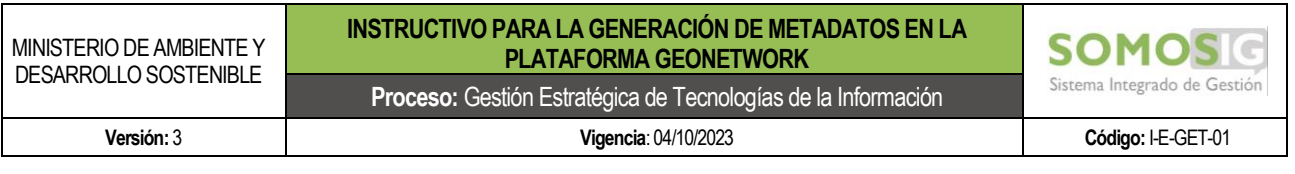

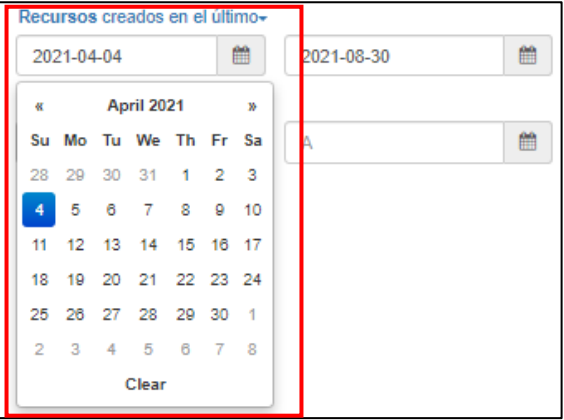

*Imagen 14 Búsqueda por intervalo de fecha de recursos creados.*

<span id="page-16-0"></span>Así mismo, Geonetwork dispone de un botón desplegable para lapsos predeterminados: *Hoy, Ayer, esta semana, este mes* etc.

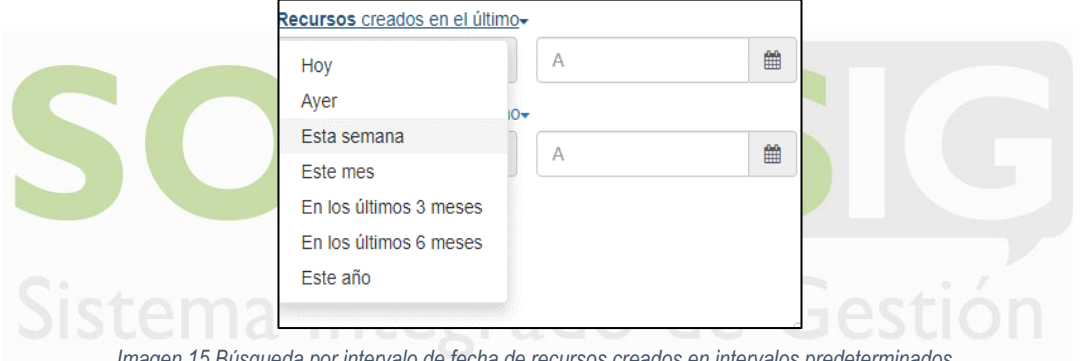

<span id="page-16-1"></span>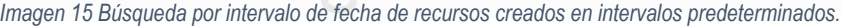

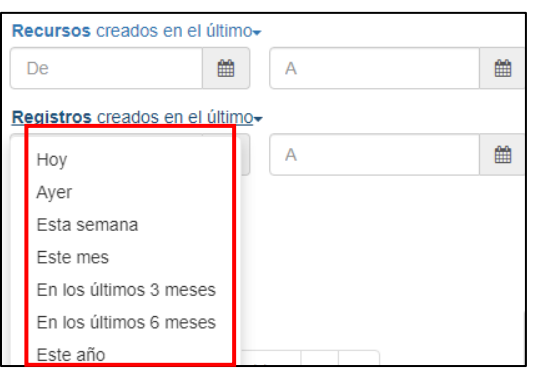

*Imagen 16 Búsqueda por intervalo de fecha de registros creados en intervalos predeterminados.*

<span id="page-16-2"></span>De tal forma que los metadatos que estén debidamente registrados en Geonetwork, tendrán un efectivo acceso al público.

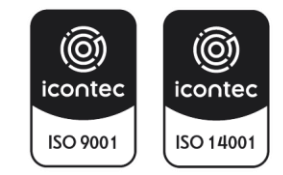

#### <span id="page-17-0"></span>**5. MÓDULO USUARIO EDITOR**

#### <span id="page-17-1"></span>**5.1. Autenticar el Usuario**

Para documentar los metadatos es necesario tener una cuenta con el rol de Editor, la cual debe solicitarse a través de la mesa de ayuda del aplicativo Gema del Ministerio de Ambiente y Desarrollo Sostenible. Ver numeral 3.1 Registro de usuario.

Cuando el interesado cuente con el usuario y contraseña respectivo debe identificarse siguiendo el procedimiento descrito en la sección 3.2.1. Módulo de Acceso.

<span id="page-17-2"></span>5.1.1.Crear un metadato para un objeto tipo vector.

En el módulo de editor aparece el botón Contribuir

Del menú Contribuir seleccione la opción Añadir una nueva entrada.

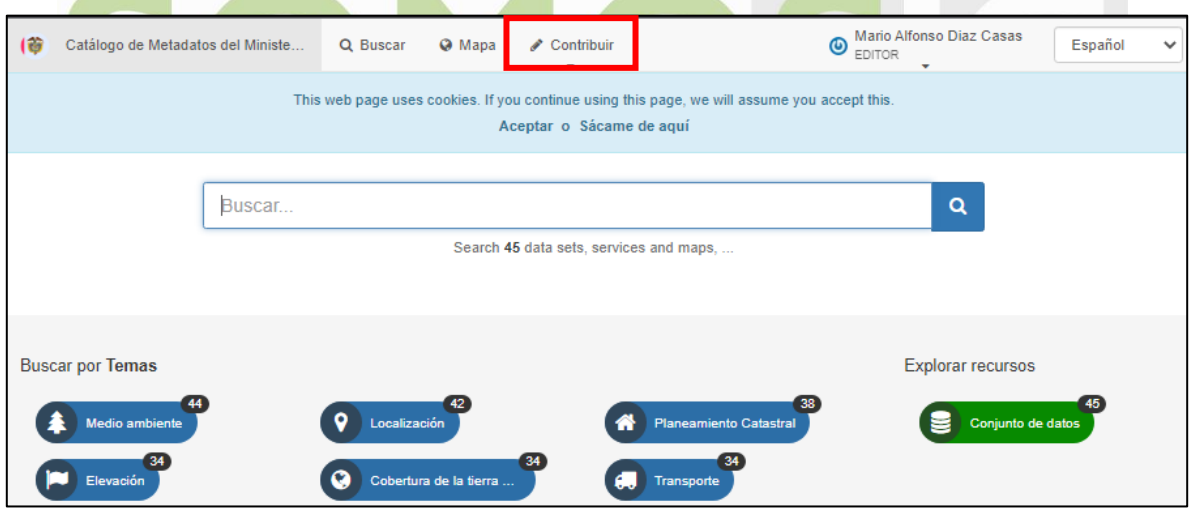

*Imagen 17 Pantalla principal y barra de herramientas del usuario Editor.*

<span id="page-17-3"></span>Se desplegará 3 botones:

- 1. *Crear nuevos conjuntos de datos: para crear un metadato*
- 2. *Plantilla vector del Ministerio de Ambiente*: para documentar los cambios realizados en un objeto tipo vector, siempre es necesario que se use la plantilla dispuesta por el Ministerio dado que esta contiene los campos definidos para la documentación de las capas de la entidad. El metadato se creará en la dependencia a la cual pertenece el usuario editor en este Caso OTIC y dar clic en el botón
- 3. *Crear*: al dar clic en aquí para continuar el proceso.

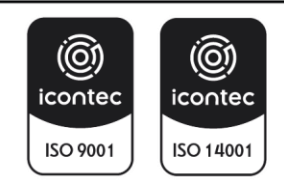

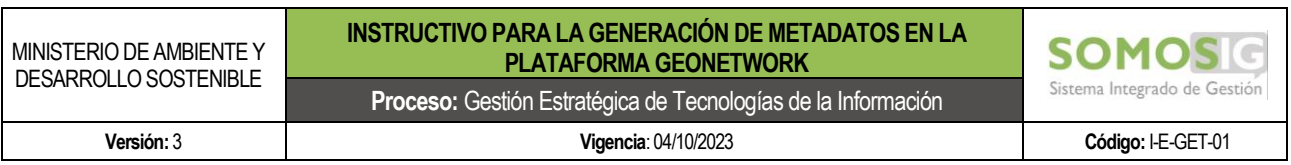

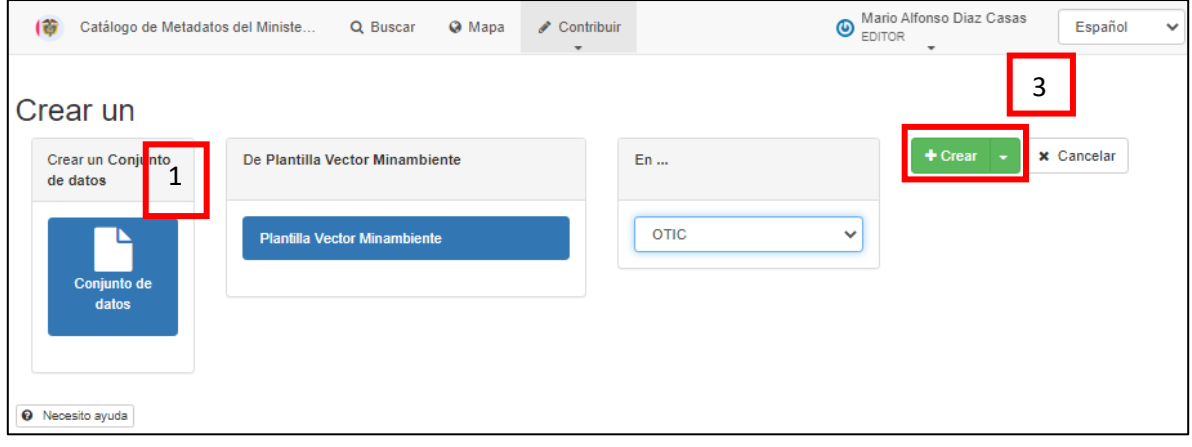

*Imagen 18 pasos de creación de un metadato tipo Vector.*

<span id="page-18-1"></span>Realizado lo anterior, dentro del usuario aparecerá una plantilla de metadato tipo vector con las siguientes secciones: Información de Identificación, parte responsable, restricciones del recurso, resolución espacial, extensión geográfica, información del sistema de referencia, información de la representación espacial, información de la distribución, distribuidor, información de la calidad del dato, información del contenido y contacto.

#### <span id="page-18-0"></span>*5.1.1.1 Información de Identificación*

- Título: Nombre con el que se identifica los datos. Este se usará para fines de citación. Se recomienda colocar la escala de la información y la fecha de esta, si para realizar el metadato se hace una copia de uno generado anteriormente, ajuste este nombre eliminando toda aquella información del metadato anterior.
- Fecha: Fecha de creación de los datos
- Edición: En el caso de haber editado el metadato justificar el cambio o la nueva versión.
- Fecha de Edición: Fecha de edición de los datos

![](_page_18_Picture_9.jpeg)

![](_page_19_Picture_229.jpeg)

![](_page_19_Picture_230.jpeg)

![](_page_19_Figure_2.jpeg)

- <span id="page-19-1"></span><span id="page-19-0"></span>5.1.1.1.1 Parte responsable y punto de contacto
	- *Nombre de la Organización:* Nombre completo de la organización, seguido del área, grupo o división organizacional, separados por un guion.
	- *Email*: Dirección de correo electrónico de contacto del Ministerio responsable de la información, se recomienda dejar el email del área temática.
	- *Rol:* Función del profesional o del área temática encargada de realizar el metadato en la entidad
	- *Formulario de presentación:* Seleccionar la opción que corresponda de la lista desplegable, se recomienda dejar mapa digital para los objetos geográficos.
	- *Extracto:* Breve resumen narrativo del conjunto de datos, explicando sobre qué tipo de información o datos contiene el objeto geográfico.
	- *Propósito*: Descripción detallada de la razón o motivación para obtener los datos, así mismo, en este aparte se debe detallar el cambio o cambios que promovieron el ajuste o cambio en el objeto geográfico.
	- *Crédito:* Reconocimiento a quienes contribuyeron en la obtención de los datos.
	- *Estado:* situación en la que se encuentran los datos, las opciones para estado son: *Archivo histórico*, *Bajo desarrollo*, *En proceso*, *Necesario*, *Obsoleto*, *Planificado* y *Terminado*.
	- *Punto de Contacto*: Información acerca del autor o propietario de los datos, se recomienda dejar como punto de contacto el email de atención al usuario.
	- *Mantenimiento y Frecuencia de actualización:* Frecuencia con la que se le realizan cambios y/o adiciones a los datos una vez se ha completado la versión inicial. Las opciones de la lista controlada son: *Anualmente, Continuo, Desconocido, Diario, Dos veces al año, Irregular, Mensual, No planificado, Quincenal, Según sea necesario, Semanal,* y *Trimestral*.
	- *Contacto:* Información acerca del autor o propietario de los datos, se puede diligenciar nuevamente la información con los datos de atención al usuario.
	- *Palabra Clave:* Palabras claves de tipo descriptivo sobre los temas relacionados con el conjunto de

![](_page_19_Picture_16.jpeg)

![](_page_20_Picture_80.jpeg)

datos. Las palabras claves utilizadas son de dos tipos: "tema" y "lugar". Inicialmente dispondrá de tres campos para cada tipo de palabras claves, sin embargo, podrá adicionar cuantas palabras claves necesite haciendo clic en el símbolo [+] o eliminar los campos que le queden vacíos haciendo clic en el símbolo [x]

• *Tipo:* Clasificación asignada al conjunto de palabras clave

![](_page_20_Picture_81.jpeg)

*Imagen 20 formulario – Parte responsable y punto de contacto*

<span id="page-20-0"></span>![](_page_20_Picture_5.jpeg)

![](_page_21_Picture_205.jpeg)

#### <span id="page-21-0"></span>5.1.1.1.2 Restricciones del recurso

- *Limitaciones de Uso:* Limitaciones que afectan la conveniencia de usar o no los datos. Documente cualquier limitación de aplicación conocida con el uso de los datos documentados.
- *Restricciones de Acceso:* Restricciones para acceder a los datos. Las opciones disponibles son: *Copyright*, *Derechos de propiedad intelectual*, *Licencia*, *Patentado*, *Restringido*, *Patente pendiente*, *Marca de fábrica y Otras restricciones*. Si selecciona la opción Otras restricciones documente estas en el campo que aparece con el título Otras restricciones.
- *Restricciones de Uso: Restricciones u advertencias sobre el uso de los datos. Las opciones disponibles son: Copyright*, *Derechos de propiedad intelectual*, *Licencia, Patentado*, *Restringido*, *Patente pendiente*, *Marca de fábrica y Otras restricciones*. Si selecciona la opción *Otras restricciones* documente estas en el campo que aparece con el título "Otras restricciones
- *Otras limitaciones:* Documente las restricciones en cuanto a acceso y uso de los datos diferentes a las diligenciadas en los campos anteriores.
- *Tipo de representación espacial*: Mecanismo digital que se utiliza para representar la información espacial de los datos. Las opciones disponibles son: *Modelo estéreo*, *Malla*, *TIN*, *Tabla de texto*, *Vectorial*, y *Video*. Para los objetos geográficos del ministerio se selecciona la opción Vectorial.

![](_page_21_Picture_206.jpeg)

![](_page_21_Figure_8.jpeg)

#### <span id="page-21-2"></span><span id="page-21-1"></span>5.1.1.1.3 Resolución espacial

- Denominador: Dato referente a la escala numérica de la representación espacial.
- idioma: Idioma en el cual esta creado el metadato.
- Categoría Temática: es donde puede posicionar la información y donde aplicaría acorde a la

![](_page_21_Picture_13.jpeg)

![](_page_22_Picture_124.jpeg)

clasificación de la información generada, seleccione una o varias de las categorías disponibles: Limites, Atmosfera, Meteorología, climatología, economía, Información geo científica, salud, Inteligencia militar, Aguas interiores, océanos, Sociedad, Estructura, Redes de suministro.

• Descripción del Entorno: Este campo brinda una idea completa todo del entorno de procesamiento de los datos, incluido aplicaciones software, herramientas analíticas, etc. Por ejemplo, se puede colocar el software en el cual fue editada la información como ArcGIS Pro o Qgis y la versión de este software.

![](_page_22_Picture_125.jpeg)

#### <span id="page-22-1"></span><span id="page-22-0"></span>5.1.1.1.4 Extensión

• *Extensión Geográfica:* Este componente otorga al usuario una visualización del espacio en donde se realiza la información de la cual se está generando el metadato. Se basa en la ubicación de los puntos extremos del Rectángulo geográfico envolvente que contiene los datos. Se expresa en formato, grados decimales así: *Límite de longitud oeste, límite de longitud este, límite de latitud sur, y límite de latitud norte*. Estas coordenadas en el sistema de referencia WGS84 Una vez ingresados los valores de las coordenadas, estos serán representados en el mapa del catálogo. Se recomienda para objetos geográficos con cubrimiento nacional, que la extensión contenga además de la parte continental, la parte del territorio marino.

![](_page_22_Picture_6.jpeg)

![](_page_23_Figure_1.jpeg)

*Imagen 23 formulario – Extensión.*

#### <span id="page-23-2"></span><span id="page-23-0"></span>*5.1.1.2 Información del Sistema de Referencia*

- **Identificador único del recurso: Código estándar** del sistema de referencia de la capa documentada adoptado por la *European Petroleum Survey Group (EPSG),* considerado el referente más completo en el conjunto de parámetros geodésicos. Para efectos de la información Generada a nivel nacional se determina el código EPSG: 4686, el cual corresponde a Magna – Sirgas.
- Codespace: Código estándar del sistema de referencia de la capa documentada de forma predeterminada se estable el adoptado a nivel mundial *EPSG*.

![](_page_23_Picture_185.jpeg)

*Imagen 24 formulario – información del sistema de referencia.*

#### <span id="page-23-3"></span><span id="page-23-1"></span>*5.1.1.3 Información de la representación espacial*

- Nivel Topológico: Seleccione la opción que corresponda del menú desplegable: *Solo geometría, Extracto, Grafo de superficie, Grafo de superficie completa, Grafo plano, Grafo plano completo, Topología 1D, Topología 3D* y *Topología completa 3D.*
- Tipo de Objeto geométrico: sirven para definir ciertas magnitudes del espacio, ubicación, distancia y superficie, las opciones a seleccionar son: *Superficie*, *Complejo*, *Compuesto*, *Curva*, *Punto* y *sólido*. De acuerdo con la geometría de la capa documentada

![](_page_23_Picture_11.jpeg)

![](_page_24_Picture_150.jpeg)

![](_page_24_Picture_151.jpeg)

*Imagen 25 formulario – Información de la representación espacial.*

#### <span id="page-24-3"></span><span id="page-24-0"></span>*5.1.1.4 Información de la distribución*

Se debe indicar la información del formato y de quien está distribuyendo la información que se está diligenciando en el metadato.

#### <span id="page-24-1"></span>5.1.1.4.1 Formato de la distribución

- Nombre: Nombre del formato de distribución de la información documentada, sea digital: \*.jpg, \*.pdf, \*.shp, \*.gdb o \*.cad, etc.
- Versión: Número de la versión del formato de distribución de la información documentada

![](_page_24_Picture_152.jpeg)

*Imagen 26 formulario – Información de la distribución.*

#### <span id="page-24-4"></span><span id="page-24-2"></span>5.1.1.4.2 Distribuidor

- Nombre de la Organización: Nombre completo de la organización, en donde se debe colocar Ministerio de Ambiente y Desarrollo Sostenible.
- Nombre individual: Nombres y apellidos en su orden natural. Si aplica, incluya entre paréntesis la abreviación del tratamiento o título de la persona, sin embargo, en este campo se recomienda colocar las siglas de la dependencia que generó o editó la información.
- Email: Dirección de correo electrónico de la persona o de la organización, en donde en este caso se recomienda colocar el email de atención al usuario de la entidad.
- Rol: Rol del profesional encargado de realizar el metadato.

![](_page_24_Picture_15.jpeg)

![](_page_25_Picture_174.jpeg)

![](_page_25_Picture_175.jpeg)

*Imagen 27 formulario – Información-distribuidor.*

#### <span id="page-25-3"></span><span id="page-25-0"></span>5.1.1.4.3 Recurso en línea

- Protocolo: conjunto de reglas que permiten intercambiar información. El ordenador conectado a una red usa protocolos para permitir que los ordenadores conectados a la red puedan enviar y recibir mensajes o información; Existen diferentes protocolos de internet, estos tipos de protocolos establecen unas condiciones distintas, para adaptarse al tipo de información que deben asegurar.
- Dirección en línea: Nombre del protocolo de conexión a emplear para acceder al recurso en línea, en este caso se puede colocar la URL de los datos abiertos de la entidad.
- Nombre: Nombre del protocolo de conexión a emplear para acceder al recurso en línea

![](_page_25_Picture_176.jpeg)

*Imagen 28 formulario – Recurso en línea*

#### <span id="page-25-4"></span><span id="page-25-1"></span>*5.1.1.5 Información de la calidad del dato*

Se debe indicar brevemente la información sobre la calidad de los datos de los datos descrito en el metadato, para esto se recomienda tener en cuenta los resultados de la evaluación efectuados en la ficha de calidad del objeto en mención:

<span id="page-25-2"></span>5.1.1.5.1 Linaje

- Jerarquía: Ámbito de la aplicación de la información sobre la calidad de los datos. El nivel jerárquico puede ser: Atributo, Conjunto de datos, Con junto de datos no geográficos, Feature, Grupo de dimensiones, Hardware de recolección, Modelo, Series, Servicio, Sesión de campo, Sesión de recolección, Software, Tile, Tipo de atributo, Tipo de feature y Tipo de propiedad.
- Declaración: Explicación general de la metodología, instrumentación, plataformas y calidad de los

![](_page_25_Picture_14.jpeg)

![](_page_26_Picture_139.jpeg)

datos, en este punto es posible hacer una breve descripción de los resultados obtenidos en la evaluación de la ficha de calidad.

![](_page_26_Picture_140.jpeg)

*Imagen 29 formulario – Información de la calidad del dato*

#### <span id="page-26-2"></span><span id="page-26-0"></span>5.1.1.5.2 Etapa del proceso

Descripción: Explicación general de la metodología, procesos y tareas usadas para la construcción del objeto geográfico documentado, para este caso se recomienda tomar la información del capítulo 7 del documento de especificaciones técnicas.

| $\vee$ Etapa del proceso |                                                                                                    |  |
|--------------------------|----------------------------------------------------------------------------------------------------|--|
| Descripción <sup>*</sup> | La capa de Reservas forestales se traza nuevamente con base en cartografia del IGAC.<br>Se le agregan 2 nuevos atributos en los cuales corresponden a vigencia de la cartografía y tipo de arcifinio.<br>Se clasifican los municipios y Departamentos aocrde con las jurisdicciones de las AA, luego en los campos<br>3.<br>generados se calcula el respectivo nombre y sigla de cada AA.<br>Se ejecuta la herramienta CLIP para eliminar los traslapes de los polígonos de las AA urbanas con las otras.<br>4.<br>Se verifica la topología de la capa.<br>Se verifica omisión y comisión de atributos.<br>6. |  |
| Proceso                  | Buscar un contacto<br>Q                                                                                                    |  |

*Imagen 30 formulario – Etapa del proceso.*

#### <span id="page-26-3"></span><span id="page-26-1"></span>*5.1.1.6 Información del Contenido*

- Identificador de fichero: Identificador único para el archivo de metadatos. Es asignado automáticamente por la aplicación del catálogo.
- Idioma del metadato: Idioma usado para documentar los metadatos.
- Codificación: compilación del conjunto de caracteres del metadato. Nombre completo de la norma de codificación de caracteres usada en los metadatos.
- Identificador del metadato padre: Identificador del archivo (metadato) del cual el metadato es un subconjunto (hijo). Aplica cuando los datos pertenecen a un conjunto de datos más grande.

![](_page_26_Picture_13.jpeg)

![](_page_27_Picture_141.jpeg)

- Fecha: Fecha en la que se crearon los metadatos, esta fecha de creación es asignada automáticamente por la aplicación.
- Nombre del estándar del metadato: Nombre del estándar de metadatos utilizado, incluyendo el nombre del perfil.
- Versión del estándar de metadatos. Versión del estándar de metadatos o del perfil utilizado.

![](_page_27_Picture_142.jpeg)

*Imagen 31 formulario – Información del contenido.*

#### <span id="page-27-1"></span><span id="page-27-0"></span>*5.1.1.7 Contacto*

- Nombre de la organización: Nombre completo de la organización, que para este caso se deberá colocar el nombre del ministerio.
- · Email: Correo electrónico de contacto de la persona responsable, dentro de la organización.
- Rol: Función realizada por la parte responsable. Valor por defecto "Autor".
- URL del conjunto de Datos: Enlace a la ubicación de los datos documentados, el cual por defecto aparece la URL del gestor de los metadatos.

![](_page_27_Picture_143.jpeg)

#### *Imagen 32 formulario – Contacto*

<span id="page-27-2"></span>![](_page_27_Picture_14.jpeg)

![](_page_28_Picture_134.jpeg)

#### <span id="page-28-0"></span>*5.1.1.8 Cargar visión en conjunto (vista preliminar)*

Es necesario cargar una muestra grafica que permita a usuario final conocer preliminarmente la localización relacionada con el área de estudio de los datos. Esta debes ser una salida grafica en JPG y debe tenerlo disponible para cargarlo en Geonetwork. Esta muestra gráfica deberá estar generada en las plantillas de salidas gráficas oficinales del Ministerio.

Visión de Conjunto O Elige o suelta una imagen aquí. **BEE** Nueva carpeta  $(H) \triangleq$ Nombre **Mosi ME MANUAL DE GEONETWORK.docx** ıdan PreliminarMetadato.jpg  $nesE \setminus$ Nombre: PreliminarMetadato.jpg Todos los archivos (\*.\*) Abrir Cancelar *Imagen 33 Carga de visión en conjunto (vista preliminar)*

En el panel derecho, en visión de conjunto, hacer clic en el botón verde

<span id="page-28-1"></span>El sistema abre un explorador de carpetas para cargar el archivo en JPG. Selecciónelo y presione clic en Abrir para la carga efectiva del archivo.

Cuando Geonetwork cargue la imagen aparecerá en miniatura y esta imagen se constituye en la cara del metadato.

![](_page_28_Picture_135.jpeg)

*imagen 34 visión de conjunto cargada en Geonetwork*

<span id="page-28-2"></span>![](_page_28_Picture_9.jpeg)

![](_page_29_Picture_113.jpeg)

#### <span id="page-29-0"></span>5.1.2.Crear un metadato para un geoservicio

En el módulo de editor aparece el botón Contribuir

Del menú Contribuir seleccione la opción Añadir una nueva entrada.

![](_page_29_Picture_114.jpeg)

<span id="page-29-1"></span>Se desplegará 3 botones:

- 1. *Crear nuevos conjuntos de datos: para crear un metadato*
- 2. *Plantilla geoservicio del Ministerio de Ambiente*: para documentar un geoservicio generado o los cambios realizados en este y que hayan sido publicados por el Ministerio, siempre es necesario que se use la plantilla dispuesta, dado que esta contiene los campos definidos para la documentación de este tipo de elementos en la entidad. El metadato se creará en la dependencia a la cual pertenece el usuario editor, para lo cual se debe dar clic en el botón Crear.
- 3. *Crear*: al dar clic en aquí para continuar el proceso.

![](_page_29_Picture_9.jpeg)

![](_page_30_Picture_170.jpeg)

*imagen 36 Selección plantilla para geoservicios*

#### <span id="page-30-2"></span><span id="page-30-0"></span>*5.1.2.1 Información de Identificación*

- Título: Nombre con el que se identifica los datos. Este se usará para fines de citación. Se recomienda colocar el nombre del geoservicio documentado, la versión del geoservicio y el año de generación, si para realizar el metadato hace una copia de uno generado anteriormente, ajuste este nombre eliminando toda aquella información del metadato anterior.
- Fecha: Fecha de creación del geoservicio, adicional, se tiene un menú desplegable donde puede seleccionar alguna de las siguientes opciones: Publicación, Creación o Revisión.

![](_page_30_Picture_171.jpeg)

*imagen 37 formulario - información de identificación*

#### <span id="page-30-3"></span><span id="page-30-1"></span>*5.1.2.2 Parte responsable*

- *Nombre de la Organización:* Nombre completo de la organización, que para este caso es el nombre del Ministerio de Ambiente.
- *Email*: Dirección de correo electrónico de contacto del Ministerio responsable de la información, se recomienda dejar el email del área de atención al usuario de la entidad.
- *Rol:* Función del profesional o del área temática encargada de realizar el metadato en la entidad
- *Formulario de presentación:* Seleccionar la opción que corresponda de la lista desplegable, se recomienda dejar mapa digital para los geoservicios de la entidad.
- *Extracto:* Breve resumen narrativo del geoservicio, explicando sobre qué tipo de información o datos contiene o son publicados desde la URL suministrada.

![](_page_30_Picture_14.jpeg)

![](_page_31_Picture_201.jpeg)

- *Propósito*: Descripción detallada de la razón o motivación para publicar los datos, así mismo, en este aparte se puede detallar el cambio o cambios que promovieron el ajuste o cambio en las diferentes versiones del geoservicio.
- *Crédito:* Reconocimiento a quienes contribuyeron en la obtención del geoservicio, para este caso se puede dejar directamente al Ministerio de Ambiente y Desarrollo Sostenible.
- *Estado:* situación en la que se encuentra el geoservicio, las opciones para estado son: *Archivo histórico*, *Bajo desarrollo*, *En proceso*, *Necesario*, *Obsoleto*, *Planificado* y *Terminado*.

![](_page_31_Picture_202.jpeg)

#### <span id="page-31-1"></span><span id="page-31-0"></span>*5.1.2.3 Punto de Contacto*

- *Punto de Contacto*: Información acerca del autor o propietario del geoservicio, se recomienda dejar como punto de contacto el email de atención al usuario.
- *Mantenimiento y Frecuencia de actualización:* Frecuencia con la que se le realizan cambios y/o adiciones al geoservicio una vez se ha completado la versión inicial. Las opciones de la lista controlada son: *Anualmente, Continuo, Desconocido, Diario, Dos veces al año, Irregular, Mensual, No planificado, Quincenal, Según sea necesario, Semanal,* y *Trimestral*.
- *Contacto:* Información acerca del autor o propietario de los datos, se puede diligenciar nuevamente la información con los datos de atención al usuario.
- *Palabra Clave:* Palabras claves de tipo descriptivo sobre los temas relacionados con el geoservicio. Las palabras claves utilizadas son de dos tipos: "tema" y "lugar". Inicialmente dispondrá de tres campos para cada tipo de palabras claves, sin embargo, podrá adicionar cuantas palabras claves necesite haciendo clic en el símbolo [+] o eliminar los campos que le queden vacíos haciendo clic en el símbolo [x]. en estas palabras clave se recomienda colocar el nombre o los nombres de los objetos geográficos que están siendo compartidos por el geoservicio y las temáticas a las cuales pertenecen.
- *Tipo:* Clasificación asignada al conjunto de palabras clave

![](_page_31_Picture_11.jpeg)

MINISTERIO DE AMBIENTE Y DESARROLLO SOSTENIBLE

#### **INSTRUCTIVO PARA LA GENERACIÓN DE METADATOS EN LA PLATAFORMA GEONETWORK**

**Proceso:** Gestión Estratégica de Tecnologías de la Información

![](_page_32_Picture_196.jpeg)

Sistema Integrado de Gestión

SOMO

![](_page_32_Picture_197.jpeg)

<span id="page-32-1"></span><span id="page-32-0"></span>*5.1.2.4 Restricciones del recurso*

- *Limitaciones de Uso:* Limitaciones que afectan la conveniencia de usar o no el geoservicio. Documente cualquier limitación de aplicación conocida con el uso del geoservicio dentro de las posibilidades en las cuales los usuarios pueden aplicar este recurso.
- *Restricciones de Acceso:* Restricciones para acceder a los datos. Las opciones disponibles son: *Copyright*, *Derechos de propiedad intelectual*, *Licencia*, *Patentado*, *Restringido*, *Patente pendiente*, *Marca de fábrica y Otras restricciones*.
- *Restricciones de Uso: Restricciones u advertencias sobre el uso de los datos. Las opciones disponibles son: Copyright*, *Derechos de propiedad intelectual*, *Licencia, Patentado*, *Restringido*, *Patente pendiente*, *Marca de fábrica y Otras restricciones*.
- *Otras limitaciones:* Documente las restricciones en cuanto a acceso y uso del geoservicio diferentes a las diligenciadas en los campos anteriores.
- *Tipo de representación espacial*: Mecanismo digital que se utiliza para representar la información espacial de los datos compartidos mediante el geoservicio. Las opciones disponibles son: *Modelo estéreo*, *Malla*, *TIN*, *Tabla de texto*, *Vectorial*, y *Video*.
- idioma: Idioma en el cual esta creado el metadato, que para estos casos es español con las siglas spa.
- Codificación: compilación del conjunto de caracteres del metadato. Nombre completo de la norma de codificación de caracteres usada en los metadatos, es un campo que viene diligenciado por defecto.

![](_page_32_Picture_15.jpeg)

![](_page_33_Picture_137.jpeg)

- Categoría Temática: es donde puede posicionar la información y donde aplicaría acorde a la clasificación de la información generada, seleccione una o varias de las categorías disponibles: Limites, Atmosfera, Meteorología, climatología, economía, Información geocientífica, salud, Inteligencia militar, Aguas interiores, océanos, Sociedad, Estructura, Redes de suministro.
- Descripción del Entorno: Este campo brinda una idea completa todo del entorno de procesamiento de los datos, incluido aplicaciones software, herramientas analíticas, etc. Por ejemplo, se puede colocar el software en el cual fue editada la información como ArcGIS Pro, con que herramientas fue publicada por ejemplo ArcGIS Enterprise entre otros.

![](_page_33_Picture_138.jpeg)

*imagen 40 formulario - restricciones del recurso*

#### <span id="page-33-1"></span><span id="page-33-0"></span>*5.1.2.5 Extensión*

• *Extensión Geográfica:* Este parte del metadato le brinda al usuario una visualización general del espacio en donde se presenta un cubrimiento de la información por la cual se está generando el metadato. Esta localización se realiza mediante la ubicación de los puntos extremos del Rectángulo geográfico envolvente que contiene los datos dispuestos en el geoservicio. Se expresa en formato, grados decimales así: *Límite de longitud oeste, límite de longitud este, límite de latitud sur, y límite de latitud norte*. Estas coordenadas se encuentran en el sistema de referencia WGS84. Una vez ingresados los valores de las coordenadas, estos serán representados en el mapa del catálogo. Se recomienda para los geoservicios que contengan objetos geográficos con cubrimiento nacional, la extensión contenga además de la parte continental, la parte del territorio marino.

![](_page_33_Picture_7.jpeg)

![](_page_34_Picture_147.jpeg)

*imagen 41 formulario - extensión geográfica*

#### <span id="page-34-2"></span><span id="page-34-0"></span>*5.1.2.6 Información del sistema de referencia*

- Identificador único del recurso: Código estándar del sistema de referencia de la capa documentada adoptado por la *European Petroleum Survey Group (EPSG),* considerado el referente más completo en el conjunto de parámetros geodésicos. Para efectos de la información Generada a nivel nacional se determina el código EPSG: 4686, el cual corresponde a Magna – Sirgas.
- Codespace: Código estándar del sistema de referencia de la capa documentada de forma predeterminada se estable el adoptado a nivel mundial *EPSG*.

![](_page_34_Picture_148.jpeg)

*imagen 42 formulario - sistema de referencia*

#### <span id="page-34-3"></span><span id="page-34-1"></span>*5.1.2.7 Información de la distribución*

- Nombre: Nombre del tipo de distribución del geoservicio documentado el cual puede ser WMS, WFS, WCS, REST, MAP SERVICES. Si el geoservicio documentado contiene más de un tipo, se puede adicionar más campos para su documentación.
- Versión: Número de la versión del formato de distribución del geoservicio documentado.

![](_page_34_Picture_11.jpeg)

![](_page_35_Picture_152.jpeg)

*imagen 43 formulario - información de la distribución*

#### <span id="page-35-2"></span><span id="page-35-0"></span>*5.1.2.8 Distribuidor*

- Nombre de la Organización: Nombre completo de la organización, seguido del área, grupo o división organizacional, separados por un guion, en donde se debe colocar Ministerio de Ambiente y Desarrollo Sostenible.
- Nombre individual: Nombre del área que realiza la publicación del servicio.
- Email: Dirección de correo electrónico de la persona o de la organización, para este caso colocar el email de atención al usuario del Ministerio.
- Rol: Rol del área que realiza la publicación del geoservicio.

![](_page_35_Picture_153.jpeg)

*imagen 44 formulario - distribuidor del metadato*

#### <span id="page-35-3"></span><span id="page-35-1"></span>*5.1.2.9 Recurso en línea*

- Protocolo: conjunto de reglas que permiten intercambiar información. Existen diferentes protocolos para publicar geoservicios por internet, estos tipos de protocolos establecen unas condiciones distintas, para adaptarse al tipo de información a publicar. Seleccione del menú desplegable el protocolo usado para la generación del geoservicio.
- Dirección en línea: URL del geoservicio a emplear para acceder al recurso en línea.
- Nombre: Nombre del geoservicio a emplear para acceder al recurso en línea

![](_page_35_Picture_13.jpeg)

![](_page_36_Picture_181.jpeg)

Servicio de Features de ArcIMS v https://geo.minambiente.gov.co/s

Geoservicio dataset reservas

![](_page_36_Figure_1.jpeg)

#### <span id="page-36-2"></span><span id="page-36-0"></span>*5.1.2.10 Información de la calidad del dato*

ESRI:AIMS--http-get-feature

• Jerarquía: Ámbito de la aplicación de la información sobre la calidad de los datos. El nivel jerárquico para los geoservicios se debe seleccionar *Servicio*.

![](_page_36_Picture_182.jpeg)

*imagen 46 formulario - jerarquía del metadato*

#### <span id="page-36-3"></span><span id="page-36-1"></span>5.1.2.10.1 Comisión de completitud

- Nombre de la medida: Nombre del parámetro de calidad evaluado al servicio, este se diligencia automáticamente al momento de seleccionar la medida usada, para el caso de los geoservicios se recomienda usar la categoría Elementos no Disponibles. Sin embargo y debido a que la plantilla está automatizada el nombre seleccionado aparece en Ingles, por lo tanto, se debe cambiar el texto a español.
- Descripción de la medida: indica las características de la medida de calidad usada, este campo se diligencia automáticamente, Sin embargo y debido a que la plantilla está automatizada el nombre aparece en Ingles, por lo tanto, se debe cambiar el texto a español.
- Método de evaluación: se debe seleccionar el método de evaluación usado para validar la calidad del geoservicio, en este caso se debe seleccionar el método Directa interna, el cual consiste en verificar al interior de la información dispuesta en el geoservicio que se está documentando.
- Descripción del método de evaluación: Se describe el método usado para evaluar la calidad del geoservicio, en este caso si dentro de este se encuentran disponibles todas los objetos geográficos reportados dentro del servicio.
- Fecha/Hora: fecha y hora en la cual se realizó el proceso de evaluación

![](_page_36_Picture_12.jpeg)

![](_page_37_Picture_137.jpeg)

#### *imagen 47 formulario - comisión de completitud*

#### <span id="page-37-2"></span><span id="page-37-0"></span>5.1.2.10.2 Conformidad del resultado

- Título: Nombre de la validación de calidad evaluada en el servicio.
- Fecha: fecha y hora en la cual se obtuvo el resultado de la evaluación de calidad del servicio.
- Explicación: Descripción del método usado para la evaluación de calidad del servicio y de los resultados obtenidos del proceso
- Aprobado: Check que se debe activar si el método de evaluación y los resultados fueron satisfactorios.

![](_page_37_Picture_138.jpeg)

#### *imagen 48 formulario - conformidad del resultado*

#### <span id="page-37-3"></span><span id="page-37-1"></span>5.1.2.10.3 Linaje

• Declaración: Explicación general de la metodología, instrumentación, plataformas y calidad de los datos que son publicados en el geoservicio, sin embargo, los objetos geográficos cuentan con su respectiva documentación de Especificación Técnica consolidada en el espacio asignado para tal fin, donde se explican los procesos técnicos para su elaboración, por lo tanto, en este punto se debe mencionar esa documentación.

![](_page_37_Picture_12.jpeg)

![](_page_38_Picture_148.jpeg)

#### *imagen 49 formulario - Linaje del metadato*

#### <span id="page-38-2"></span><span id="page-38-0"></span>5.1.2.10.4 Etapa del proceso

1 Descripción: Explicación general de la metodología y procesos usados para la construcción del geoservicio documentado, con base en las herramientas y soluciones con las cuales cuenta la entidad.

![](_page_38_Picture_149.jpeg)

- <span id="page-38-3"></span><span id="page-38-1"></span>• Identificador de fichero: Identificador único para el archivo de metadatos. Es asignado automáticamente por la aplicación del catálogo.
- Idioma del metadato: Idioma usado para documentar los metadatos.
- Codificación: compilación del conjunto de caracteres del metadato. Nombre completo de la norma de codificación de caracteres usada en los metadatos.
- Identificador del metadato padre: Identificador del archivo (metadato) del cual el metadato es un subconjunto (hijo). Aplica cuando los datos pertenecen a un conjunto de datos más grande.
- Fecha: Fecha en la que se crearon los metadatos, esta fecha de creación es asignada automáticamente por la aplicación.
- Nombre del estándar del metadato: Nombre del estándar de metadatos utilizado, incluyendo el nombre del perfil.
- Versión del estándar de metadatos. Versión del estándar de metadatos o del perfil utilizado.

![](_page_38_Picture_12.jpeg)

![](_page_39_Picture_130.jpeg)

![](_page_39_Picture_131.jpeg)

*imagen 51 formulario - información del contenido*

#### <span id="page-39-2"></span><span id="page-39-0"></span>*5.1.2.12 Contacto*

- Nombre de la organización: Nombre completo de la organización, para este caso se debe colocar Ministerio de Ambiente y Desarrollo Sostenible.
- Email: Correo electrónico de contacto, en donde se debe colocar el email de atención al usuario de la entidad.
- Rol: Función realizada por la entidad, en este caso se debe colocar publicador.
- URL del conjunto de Datos: Se debe colocar la URL del geoservicio documentado.

![](_page_39_Picture_132.jpeg)

*imagen 52 formulario - contacto del metadato*

#### <span id="page-39-3"></span><span id="page-39-1"></span>5.1.3. Validar

La plataforma brinda la posibilidad de validar el metadato generado y mostrar posibles errores u omisiones de información al momento de hacer su diligenciamiento, por lo tanto y luego de finalizar el proceso, en la parte superior derecha, se puede hacer clic en el botón validar para búsqueda de algún error u omisión en campos del formulario.

![](_page_39_Picture_12.jpeg)

![](_page_40_Picture_138.jpeg)

![](_page_40_Picture_139.jpeg)

*imagen 53 Validación del metadato*

<span id="page-40-2"></span>Los resultados del proceso de validación aparecerán al costado derecho de la pantalla, así mismo, si algunos de los campos obligatorios no fueron diligenciados, el sistema mostrará una etiqueta de error dentro de ese campo, por lo tanto, es necesario luego de correr esta herramienta luego del proceso de redacción de la información, con la finalidad verificar la completitud de los datos solicitados.

# <span id="page-40-0"></span>5.1.4.Guardar metadato

En el panel superior derecho se encuentra el botón  $\mathbb{R}$  el suadarmetadato  $\mathbb{R}$ , el cual permite al momento de hacer clic sobre este, salvar la información del metadato en Geonetwork, sin embargo, se recomienda que durante el proceso de diligenciamiento de la información, se guarde constantemente a medida que va llenando el formulario del metadato; en dado caso que se realicen interrupciones en el proceso mientras se diligencia la información, Geonetwork cerrará la sesión por inactividad y se correrá el riesgo de perder los datos redactados hasta el momento.

<span id="page-40-1"></span>Cuando termine de diligenciar el formulario de clic en Guardar metadato.

#### 5.1.5.Editar un metadato

Para editar un metadato, este debe haberse guardado en el catálogo. El primer paso es buscar el metadato a editar utilizando alguno de los tipos de búsqueda descritos en los capítulos anteriores.

Una vez identificado el metadato, haga clic en el título y seleccione el ícono en forma de lápiz ubicado en la parte superior derecha de la pantalla

![](_page_40_Picture_10.jpeg)

MINISTERIO DE AMBIENTE Y DESARROLLO SOSTENIBLE

#### **INSTRUCTIVO PARA LA GENERACIÓN DE METADATOS EN LA PLATAFORMA GEONETWORK**

**Proceso:** Gestión Estratégica de Tecnologías de la Información

**Versión:** 3 **Vigencia**: 04/10/2023 **Código:** I-E-GET-01

Sistema Integrado de Gestión

**SOMC** 

![](_page_41_Picture_83.jpeg)

<span id="page-41-0"></span>Aparecerá el formulario del metadato diligenciado sobre el cual puede realizar los cambios que requiera. Una vez terminado de clic en Guardar, tal y como se explicó con anterioridad en este capítulo.

![](_page_41_Picture_84.jpeg)

*Imagen 55 Ventana de edición del metadato.*

<span id="page-41-1"></span>Una vez editado el metadato, proceda a actualizar su estado.

![](_page_41_Picture_11.jpeg)

![](_page_42_Picture_114.jpeg)

5.1.6.Importar metadatos

<span id="page-42-0"></span>Si cuenta con un archivo de metadatos en formato XML que cumpla con el esquema ISO 19115 es posible incluirlo dentro del catálogo de metadatos.

Haga clic en el menú contribuir y seleccione la opción Importar Nuevas entradas.

![](_page_42_Picture_4.jpeg)

*Imagen 56 Herramienta de Importación de metadatos.*

<span id="page-42-1"></span>![](_page_42_Picture_115.jpeg)

*Imagen 57 Ventana de formulario de importación de Metadatos.*

<span id="page-42-2"></span>Seleccione el modo de inserción el cual puede ser de tres tipos: Subir un archivo desde el computador, subir un fichero a partir de la URL, copiar y pegar el código XML o importar un conjunto de archivos desde una carpeta ubicada en un servidor.

![](_page_42_Picture_9.jpeg)

![](_page_43_Picture_116.jpeg)

Luego seleccione el tipo de entrada: Metadatos.

Seleccione si quiere "Reescribir el metadato con el mismo UUID" o "Generar UUID para el metadato importado". Si no selecciona una de estas opciones el catálogo le generará una alerta en caso de que el identificador único del metadato ya exista, por lo tanto, se recomienda la opción de generar UUID.

El campo "asignar a Grupo" muestra por defecto el Grupo al cual está asociado el Usuario. Es decir, el metadato queda asignado automáticamente a ese grupo de trabajo.

Seleccione la categoría a la cual hace referencia el metadato a importar

<span id="page-43-0"></span>Haga clic en el botón "Importar" para importar el registro

#### 5.1.7.Eliminar metadatos

Para eliminar un metadato, este debe encontrarse registrado en el catálogo de los metadatos de la entidad, una vez ubicado el metadato, mediante las diferentes opciones de búsqueda, haga clic sobre el título para desplegar el detalle de la información.

Una ventana con la información del metadato aparecerá, en ella de clic sobre el icono Borrar que se encuentra en parte superior de la pantalla.

![](_page_43_Picture_117.jpeg)

*Imagen 58 localización del botón para borrar metadato.*

<span id="page-43-1"></span>Geonetwork preguntara con una ventana emergente si efectivamente está seguro de eliminar el metadato, haga clic en aceptar.

![](_page_43_Picture_12.jpeg)

![](_page_44_Picture_0.jpeg)

*Imagen 59 ventana emergente para confirmar eliminación de metadato*

#### <span id="page-44-1"></span>5.1.8.Duplicar metadato

<span id="page-44-0"></span>Cuando se requiere crear un metadato a partir de una ya existente debido a que ciertas características de la fuente de datos permanecen constantes, como por ejemplo cuando se genera un metadato de una nueva versión de un objeto y que este ya contara con un metadato en la plataforma, es posible duplicar los metadatos y proceder luego a editar aquellos campos que se necesitan.

Para realizar una copia del metadato haga clic en el menú Gestionar Registro y allí seleccione la opción Duplicar.

![](_page_44_Picture_95.jpeg)

<span id="page-44-2"></span>*Imagen 60 Localización del botón para duplicar metadato.*

![](_page_44_Picture_7.jpeg)

![](_page_45_Picture_87.jpeg)

#### Geonetwork le preguntará donde desea guardar la copia del metadato

![](_page_45_Picture_88.jpeg)

*Imagen 61 Ventana de formulario para duplicar metadato.*

<span id="page-45-0"></span>Seleccione el metadato a copiar, este se creará en el grupo al cual el usuario pertenece, presione clic en crear.

![](_page_45_Picture_89.jpeg)

*Imagen 62 Ventana de edición del nuevo metadato (duplicado).*

<span id="page-45-1"></span>La plataforma creará una copia del metadato seleccionado, con el prefijo *Copy of record* y lo dispondrá directamente en una ventana de edición para que realice los cambios al metadato de la información y lo pueda editar, siguiendo los pasos descritos en los capítulos anteriores.

![](_page_45_Picture_8.jpeg)

![](_page_46_Picture_127.jpeg)

#### <span id="page-46-0"></span>**5.2. Modulo usuario revisor**

Para poder publicar un metadato el usuario registrado debe tener los privilegios de Revisor dentro de la plataforma. Identifíquese en la plataforma tal como se explicó en el apartado 3.2 y acceda a la plataforma como se especifica en el apartado 3.2.1. Ser revisor en Geonetwork permite las siguientes actividades: revisar, recategorizar y publicar un metadato. A continuación, se describen los procesos.

#### <span id="page-46-1"></span>5.2.1 Revisar un metadato

Una vez autenticado como Revisor dentro de la plataforma, realice las siguientes actividades:

- ✓ Busque el metadato que requiere validar mediante alguno de los tipos de búsqueda descritos en los capítulos anteriores.
- ✓ Una vez seleccionado el metadato, haga clic sobre el título del metadato y seleccione el icono del lápiz ubicado para su revisión.

Se desplegará el contenido del metadato en el cual podrá revisar la información diligenciada.

Una vez verifique la información de clic en el botono Validar y luego revise el módulo de validación donde Geonetwork muestra errores u omisiones.

![](_page_46_Picture_128.jpeg)

*Imagen 63 módulo de validación de esquema del metadato.*

<span id="page-46-2"></span>Una vez revisados y corregidos haga clic en Guardar y Cerrar

![](_page_46_Picture_12.jpeg)

![](_page_47_Picture_115.jpeg)

5.2.2 Cambiar la categoría de un metadato.

<span id="page-47-0"></span>Una vez autenticado como Revisor dentro de la plataforma, realice las siguientes actividades:

Busque el metadato que requiere validar mediante alguno de los tipos de búsqueda descritos en el capítulo 4.

Una vez identificado el metadato, chequee el recuadro que aparece en la parte superior izquierda. A continuación, seleccione la opción "Actualizar Categoría" del menú que aparece al dar clic en la pestaña seleccionados

![](_page_47_Picture_116.jpeg)

*Imagen 64 Localización de herramienta de actualización de categoría*

<span id="page-47-1"></span>Se desplegará una ventana en la cual puede seleccionar el cambio de categoría. Luego de clic en Reemplazar por los seleccionados o Añadir seleccionados según sea el caso.

![](_page_47_Picture_8.jpeg)

*Imagen 65 Ventana de actualización de categorías.*

<span id="page-47-2"></span>![](_page_47_Picture_10.jpeg)

#### <span id="page-48-0"></span>5.2.3 Publicar un metadato.

Para publicar un metadato el usuario registrado debe tener rol de Revisor dentro de la plataforma. A continuación:

- ✓ Busque el metadato que requiere validar mediante alguno de los tipos de búsqueda descritos en el capítulo 4.
	- ✓ Seleccione el metadato de su interés
	- ✓ En la vista preliminar del metadato, haga clic en el botón Gestionar registro. Luego en el menú que se despliega haca clic en privilegios

![](_page_48_Picture_6.jpeg)

*Imagen 66 Menú del botón gestión registro.*

<span id="page-48-1"></span>✓ Esta opción despliega una ventada con una amplia lista de acciones que se pueden seleccionar por cada uno de los grupos de trabajo. Selección en esta ventana para su grupo de trabajo *Notificar* y *Publicar* y para todos los grupos *Publicar* al final de estas selecciones haga clic en el botón *reemplazar los seleccionados*

![](_page_48_Picture_9.jpeg)

#### **INSTRUCTIVO PARA LA GENERACIÓN DE METADATOS EN LA PLATAFORMA GEONETWORK**

**Proceso:** Gestión Estratégica de Tecnologías de la Información

**Versión:** 3 **Vigencia**: 04/10/2023 **Código:** I-E-GET-01

**SOMOS** Sistema Integrado de Gestión

đ

| Quién tiene acceso<br>Filtro<br>Filtrar grupos |                 |                              |           |               |                  |                                     |
|------------------------------------------------|-----------------|------------------------------|-----------|---------------|------------------|-------------------------------------|
| Grupos ↓                                       | <b>Publicar</b> | <b>A</b> Mapa<br>interactivo | Descargar | <b>Editar</b> | <b>Notificar</b> | Ajustar<br>todos los<br>privilegios |
| Todos                                          | $\blacksquare$  | П                            | П         |               |                  | П                                   |
| Intranet                                       |                 | П                            | П         |               |                  |                                     |
| Guest                                          |                 |                              | п         |               |                  |                                     |
| DAASU                                          | П               | п                            | П         | п             | п                | п                                   |
| <b>DAMCRA</b>                                  | п               | п                            | п         | п             | п                | П                                   |
| DBBSE                                          | п               | п                            | п         | п             | п                |                                     |
| <b>DCCGR</b>                                   |                 |                              | П         |               | п                |                                     |
| <b>DGIRH</b>                                   | П               | П                            | П         | п             | п                | п                                   |
| DOAT-SINA                                      | п               | п                            | п         | п             | п                | п                                   |
| <b>OTIC</b>                                    | $\checkmark$    | п                            | П         | п             | ✔                | п                                   |

*Imagen 67 Ventada de formulario para privilegios de publicación.*

<span id="page-49-0"></span>✓ Nuevamente En la vista preliminar del metadato, haga clic en el botón Gestionar registro. Luego en el menú que se despliega haca clic en Publicado.

![](_page_49_Picture_10.jpeg)

#### **INSTRUCTIVO PARA LA GENERACIÓN DE METADATOS EN LA PLATAFORMA GEONETWORK**

**Proceso:** Gestión Estratégica de Tecnologías de la Información

**Versión:** 3 **Vigencia**: 04/10/2023 **Código:** I-E-GET-01

Sistema Integrado de Gestión

**SOMOSIC** 

![](_page_50_Picture_64.jpeg)

<span id="page-50-0"></span>![](_page_50_Picture_7.jpeg)

#### **INSTRUCTIVO PARA LA GENERACIÓN DE METADATOS EN LA PLATAFORMA GEONETWORK Proceso:** Gestión Estratégica de Tecnologías de la Información

**Versión:** 3 **Vigencia**: 04/10/2023 **Código:** I-E-GET-01

#### <span id="page-51-0"></span>**6. GLOSARIO**

- **Conjunto de datos:** En el ámbito de las tecnologías de la información, son datos relacionados, convenientemente estructurados y organizados, de forma que puedan ser tratados (procesados) apropiadamente para obtener información.
- **Datos:** Información concreta sobre hechos, elementos, etc., que permite estudiarlos, analizarlos o conocerlos.
- **Editor:** Es el actor del sistema con privilegios para documentar metadatos.
- **GeoNetwork:** Es un catálogo de metadatos libre, de código abierto, y basado en estándares para administrar recursos georeferenciados a través de la web.
- **ISO 19115:** Norma internacional sobre metadatos de información geográfica.
- **Metadato:** Son "datos acerca de los datos", describe el contenido, calidad, distribución y otras características importantes de los conjuntos de datos.
- **Muestra gráfica:** Imagen representativa de los datos a la cual se le documentan los metadatos.
- **Plantilla de metadato:** Permite predeterminar campos y valores específicos que le aplican a determinado recurso.
- **Revisor:** Es el actor del sistema con privilegios para la revisión de los metadatos documentados; adicionalmente, es quien autoriza su publicación.
- **Serie de datos:** Conjunto de observaciones que han sido recopiladas y ordenadas de acuerdo con un determinado criterio.

Integrado de Gestión

- <span id="page-51-1"></span> $\overline{7}$ .
- MINISTERIO DE DEFENSA NACIONAL DIRECCION GENERAL MARITIMA CENTRO COLOMBIANO DE DATOS OCEANOGRÁFICOS, (2019). Manual de Usuario Catálogo de Metadatos de Geonetwork. Bogotá D.C., Colombia.
- MINISTERIO DE AMBIENTE VIVIENDA Y DESARROLLO TERRITORIAL PARQUES NACIONALES NATURALES DE COLOMBIA, (2012), Generación de metadatos documentales. Bogotá D.C., Colombia.

![](_page_51_Picture_20.jpeg)